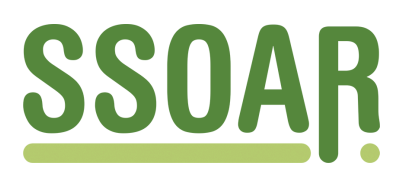

# **Open Access Repository [www.ssoar.info](http://www.ssoar.info)**

# **Fragebogen schreiben mit Microsoft WORD für Windows Vers. 2.0**

Schneid, Michael

Veröffentlichungsversion / Published Version Verzeichnis, Liste, Dokumentation / list

**Zur Verfügung gestellt in Kooperation mit / provided in cooperation with:**

GESIS - Leibniz-Institut für Sozialwissenschaften

#### **Empfohlene Zitierung / Suggested Citation:**

Schneid, M. (1993). *Fragebogen schreiben mit Microsoft WORD für Windows Vers. 2.0.* (ZUMA-Arbeitsbericht, 1993/08). Mannheim: Zentrum für Umfragen, Methoden und Analysen -ZUMA-. [https://nbn-resolving.org/](https://nbn-resolving.org/urn:nbn:de:0168-ssoar-70082) [urn:nbn:de:0168-ssoar-70082](https://nbn-resolving.org/urn:nbn:de:0168-ssoar-70082)

#### **Nutzungsbedingungen:**

*Dieser Text wird unter einer Deposit-Lizenz (Keine Weiterverbreitung - keine Bearbeitung) zur Verfügung gestellt. Gewährt wird ein nicht exklusives, nicht übertragbares, persönliches und beschränktes Recht auf Nutzung dieses Dokuments. Dieses Dokument ist ausschließlich für den persönlichen, nicht-kommerziellen Gebrauch bestimmt. Auf sämtlichen Kopien dieses Dokuments müssen alle Urheberrechtshinweise und sonstigen Hinweise auf gesetzlichen Schutz beibehalten werden. Sie dürfen dieses Dokument nicht in irgendeiner Weise abändern, noch dürfen Sie dieses Dokument für öffentliche oder kommerzielle Zwecke vervielfältigen, öffentlich ausstellen, aufführen, vertreiben oder anderweitig nutzen.*

*Mit der Verwendung dieses Dokuments erkennen Sie die Nutzungsbedingungen an.*

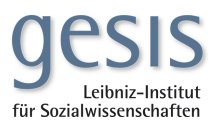

#### **Terms of use:**

*This document is made available under Deposit Licence (No Redistribution - no modifications). We grant a non-exclusive, nontransferable, individual and limited right to using this document. This document is solely intended for your personal, noncommercial use. All of the copies of this documents must retain all copyright information and other information regarding legal protection. You are not allowed to alter this document in any way, to copy it for public or commercial purposes, to exhibit the document in public, to perform, distribute or otherwise use the document in public.*

*By using this particular document, you accept the above-stated conditions of use.*

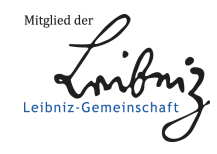

ZUMA-Arbeitsbericht Nr. 93/08

## **Fragebogen schreiben mit Microsoft WORD für Windows Vers. 2.0**

Michael Schneid August 1993

ZUMA Quadrat B *2*,1 Postfach 12 21 55 68072 Mannheim

 $\frac{1}{4}$  $\ddot{\phantom{a}}$ 

> Telefon: (0621) 18004 - 60 Telefax: (0621) 18004 - 49 EARN: 005 at DHDURZ2 E-mail (X.400);  $s =$  Schneid,  $o =$  ZUMA;  $p =$  GESIS;  $a =$  dbp;  $c =$  de

Seit Juli 1983 sind die ZUMA-Arbeitsberichte in zwei Reihen aufgeteilt:

Die ZUMA-Arbeitsberichte (neue Folge) haben eine hausinterne Begutachtung durchlaufen und werden vom Geschäftsfuhrenden Direktor zusammen mit den übrigen Wissenschaftlichen Leitern herausgegeben. Die Berichte dieser Reihe sind zur allgemeinen Weitergabe nach außen bestimmt.

学2011年 on the contract of

Die ZUM A-Technischen Berichte dienen zur hausintemen Kommunikation bzw. zur Unterrichtung externer Kooperationspartner. Sie sind nicht zur allgemeinen Weitergabe bestimmt.

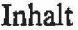

 $\ddot{a}$ 

ĵή.

 $\begin{array}{|c|} \hline \end{array}$ 

## Seite

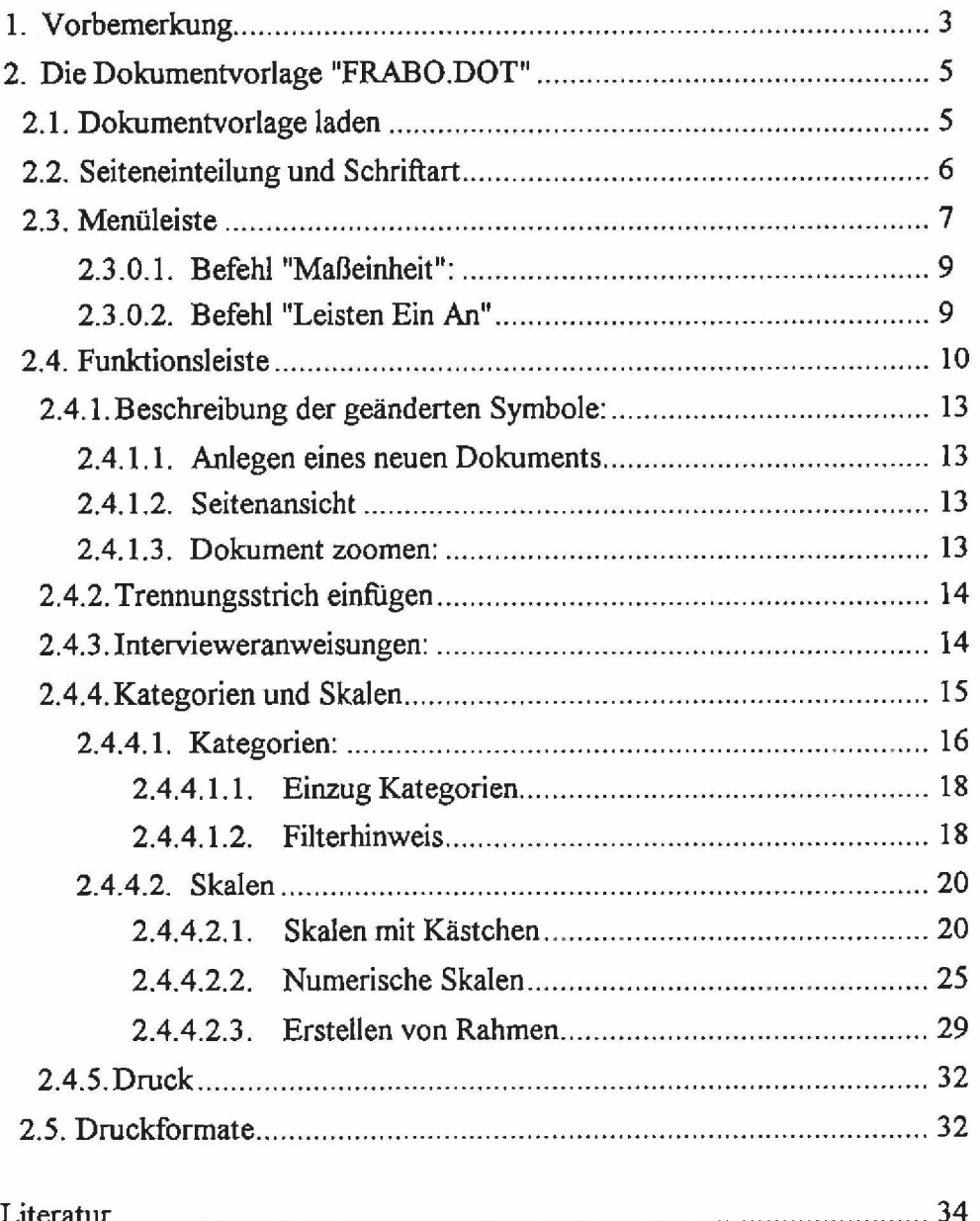

 $\mathcal{L}^{\text{max}}_{\text{max}}$  and  $\mathcal{L}^{\text{max}}_{\text{max}}$ 

 $\mathcal{L}(\mathcal{L}^{\mathcal{L}})$  and  $\mathcal{L}^{\mathcal{L}}$  and  $\mathcal{L}^{\mathcal{L}}$ 

 $\mathcal{L}^{\text{max}}_{\text{max}}$  and  $\mathcal{L}^{\text{max}}_{\text{max}}$ 

## <span id="page-6-0"></span>**1. Vorbemerkung**

In Anlehnung an den ZUMA-Arbeitsbericht 92/20 "Fragebogen schreiben mit Microsoft WORD 5.0" 1 soll in dem vorliegenden Bericht gezeigt werden, wie Fragebogen mit WORD für Windows (im folgenden kurz WINWORD genannt) erstellt werden können.

Wie bei Microsoft WORD 5.0 sind auch bei WINWORD die wichtigsten Hilfsmittel für das Schreiben von Fragebogen die Druckformate, Textbausteine und Makros:

Druckform ate kann man mit einer Schablone vergleichen, mit der ein unformatierter Text unterlegt und dadurch formatiert wird. Weist man einem unformatierten Text ein Druckformat zu, dann formatiert WORD diesen Text entsprechend den im Druckformat festgelegten Formatierungsanweisungen. Ändert man die Formatierungsanweisungen im Druckformat, dann ändert WORD automatisch auch die Formatierungen aller Textstellen, denen dieses Druckformat zugewiesen ist.

Die in einem Druckformat enthaltenen Formatierungsanweisungen können jederzeit geändert werden. WORD bietet standardmäßig bestimmte Druckformate an, doch sind dem Erstellen neuer, den eigenen Anforderungen entsprechender Druckformate (fast) keine Grenzen gesetzt<sup>2</sup>. Druckformate verringern die Zeit für die Formatierung von Texten erheblich und fuhren zu einem einheitlichen Erscheinungsbild der Texte. Hinzu kommt, daß durch Unterlegen eines anderen (neuen oder geänderten) Druckformats ein Text in Sekundenschnelle anders dargestellt, neu formatiert werden kann.

Häufig verwendete Textabschnitte bzw. Textelemente (z.B. Standard-Fragen, Filterpfeile, Interviewerhinweise etc.) können als Textbausteine gespeichert werden. D.h. man erstellt ein Textelement und speichert es unter einem (Textbaustein)-Namen ab. Danach kann man den Textbaustein bei Bedarf in jedem beliebigen Text und an jeder beliebigen Stelle im Dokument erscheinen lassen.

M akros enthalten eine Abfolge bestimmter Tastenanschläge, bestimmter Befehle oder bestimmter Anweisungen. Wird das Makro aufgerufen, fuhrt es der Reihe nach alle Befehle und Anweisungen aus, die es enthält. Da man somit nicht mehr jeden einzelnen Befehl und jede einzelne Anweisung eigens ausführen bzw. eingeben muß, reduziert sich die Zahl der Tastenanschläge, die für die Durchführung komplexer oder sich wiederholender Programmabläufe erforderlich sind, drastisch.

Bei WORD 5.0 werden die Druckformate in einer separaten Datei (DFV-Datei) abgelegt und müssen mit der Textdatei "verbunden" werden. Andernfalls werden die Textstellen nicht mit den gewünschten Druckformaten unterlegt. Auch die Textbausteine und Makros werden bei WORD 5.0 in einer eigenständigen Datei (TBS-Datei) gespeichert und können erst dann aktiviert werden, wenn die Textbausteindatei mit der Textdatei verbunden worden ist.

 $\mathbf{I}$ Porst, R. und M.Schneid (1992), "Fragebogen schreiben mit Microsoft WORD 5.0", ZUMA-Arbeitsbericht Nr. 92/20. Mannheim: ZUMA

<sup>&</sup>lt;sup>2</sup> Pro Dokument können bis zu 220 Druckformate erstellt werden.

Bei WINWORD hingegen werden die Druckformate, Textbausteine und Makros in einer Dokumentvorlage gespeichert:

Eine Dokumentvorlage ist "...ein spezielles Dokument, das als Muster zur Erstellung anderer Dokumente derselben Art verwendet werden kann... " 3 . Sie kann die Druckformate, Textbausteine und Makros enthalten, die für die Erstellung eines Textes benötigt werden.

Dokumentvorlagen enthalten jene Formatierungen und Textteile, die in jedem Dokument verwendet werden können und verringern somit die zur Einrichtung eines Dokuments erforderliche Arbeit. In einer Vorlage können auch bestimmte Textteile (z.B. ein Logo) enthalten sein, die sofort verfügbar sind, wenn man ein neues Dokument anlegt.

Mit einer Dokumentvorlage kann man aber auch die Arbeitsumgebung für das Dokument festlegen. D.h. man kann in der Vorlage festlegen, welche Befehle verfügbar sind, welche Symbole in der Funktionsleiste erscheinen und welche Tastenkombinationen den einzelnen Befehlen zugeordnet sind.

Dokumentvorlagen haben die Dateierweiterung DOT. Jedes WORD-Dokument basiert grundsätzlich auf einer Dokumentvorlage, d.h. bei WINWORD ist es unmöglich ein Dokument zu erstellen, das nicht auf einer Vorlage basiert.

Bei WINWORD basieren neue Dokumente standardmäßig auf der "Standard"-Dokumentvorlage NORMAL.DOT. Darin sind alle Elemente (Textbausteine, Befehle, Makros) enthalten, die "global" verfügbar sind. Auf diese globalen Elemente kann man grundsätzlich von jedem Dokument zugreifen, unabhängig davon, auf welcher Vorlage das Dokument basiert..

**Die Standard-Dokumentvorlage NORMAL.DOT sollte übrigens nie gelöscht werden, da dadurch alle Textbausteine und Makros sowie aller Änderungen, die zu individuellen Einstellung von WORD vorgenommen wurden, verloren gehen.**

Für das Erstellen von Fragebogen ist WINWORD weitaus flexibler als WORD 5.0. So können mit Hilfe der Tabellenfunktion schnell ein Kategorienschema, eine Itembatterie o.ä. angelegt werden. Unter Zuhilfenahmen des Positionsrahmens können Textteile an eine andere Stelle verschoben werden, und vieles mehr.

Nachfolgend soll die Dokumentvorlage FRABO.DOT vorgestellt werden, die Hilfsfunktionen enthält, die das Erstellen von Fragebogen erleichtern. Auf viele Funktionen, die unter WORD 5.0 entwickelt wurden, wurde verzichtet, da diese mit WINWORD leichter zu bewerkstelligen sind, als mit einem eigens dafür geschriebenen Makro.

Die Dokumentvorläge FRABO.DOT wurde in der ZUMA-Feldabteilung von Michael Schneid erstellt. Es handelt sich dabei nicht um eine Vorlage, die Bestandteil von WINWORD ist.

<sup>3</sup> Siehe dazu: Benutzcrhandbuch WORD für WINDOWS, S. 919 ff Kapitel 37 "Dokumentvorlagen"

## <span id="page-8-0"></span>**2. Die Dokumentvorlage "FRABO.DOT"**

Die Dokumentvorlage FRABO.DOT wurde speziell für das Schreiben von Fragebogen entwickelt. Sie enthält Textbausteine, Makros und Druckformate, mit denen Fragebogen schnell und ansprechend gestaltet werden können.

Auch bei WINWORD können Textbausteine in das Dokument eingefügt werden, indem man den Textbausteinnamen eingibt und die F3-Taste drückt. Da man oftmals nicht genau den Namen des Textbausteins kennt, den man einfugen möchte, wurden Dialogfelder erstellt, mit deren Hilfe die Textbausteine eingefiigt werden können. Ein Dialogfeld ist ein Fenster, das Optionen enthält, "... durch deren Auswahl Sie Word anweisen, wie es einen Befehl ausfuhren soll..." 4 . Wird die Schaltfläche "OK" gewählt, dann wird das Dialogfeld geschlossen und der Befehl ausgefuhrt. Durch Anklicken von "Abbrechen" oder Drücken der ESC-Taste wird das Dialogfeld geschlossen und der ausgewählte Befehl nicht ausgefuhrt.

Bei der Dokumentvorlage FRABO.DOT wurde die Menüzeile gegenüber der Standard-Vorlage NORMAL.DOT leicht modifiziert; auch aus der Funktionsleiste wurden bei FRABO.DOT etliche Symbole entfernt, dafür neue Symbole neu aufgenommen. Konkret bedeutet dies, daß nach dem Laden von FRABO.DOT dem Anwender eine völlig neue Arbeitsfläche zur Verfügung steht.

## <span id="page-8-1"></span>**2.1. Dokumentvorlage laden**

Von WINWORD aus gelangt man über die Befehle Datei, Neu in ein Dialogfeld mit den vorhandenen Dokumentvorlagen. Nach Auswahl der Vorlage FRABO.DOT erscheint folgende Arbeitsoberfläche:

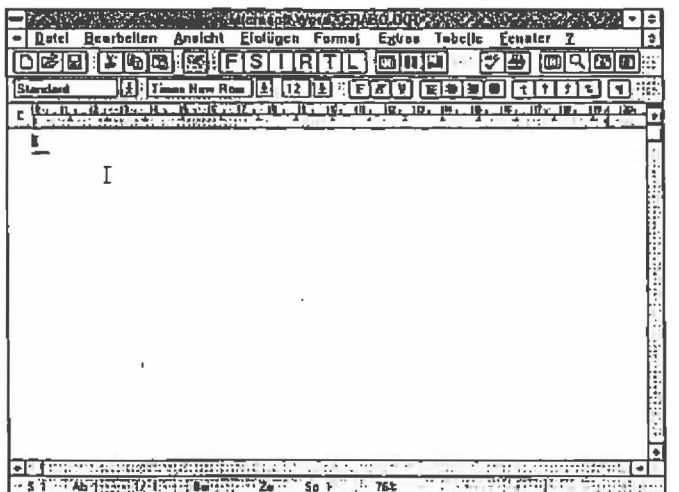

In der obersten Bildschirmzeile wird der Dokumentname mit dem Pfad angezeigt. (Bei Anlage eines neuen Dokuments trägt dieses standardmäßig den Namen Dokumentx, wobei x eine Zahl zwischen 1 und 9 ist).

<sup>4</sup> WORD-Handbuch, S. 59

Darunter befindet sich die Menüzeiie. Wie schon erwähnt, sind die Befehle in der Menüzeile identisch mit der Vorlage NORMAL.DOT. Allerdings sind die Sub-Menüs der Befehle gegenüber der Vorlage NORMAL.DOT in einigen Punkten verändert worden.

Unterhalb der Menüzeile befindet sich die Funktionsleiste, in der neue Symbole aufgenommen wurden, andere Symbole hingegen entfernt wurden. In der Formatierungsleiste von FRABO.DOT wurden keine Änderungen vorgenommen.

## <span id="page-9-0"></span>**2.2. Seiteneinteilung und Schriftart**

Die Dokumentvorlage FRABO.DOT hat folgende Seiteneinteilung:

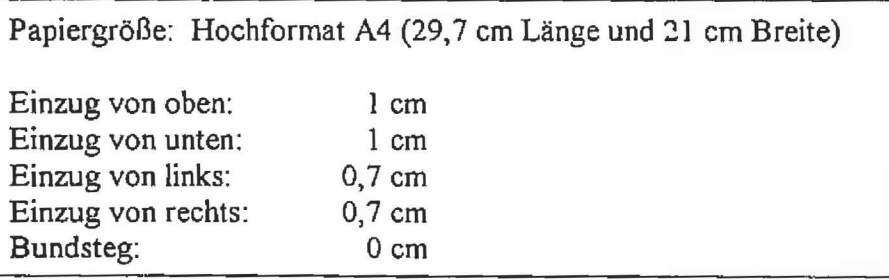

Der linke und rechte Einzug wurde bei FRABO.DOT nicht auf 0 cm gesetzt, da davon ausgegangen werden kann, daß der Ausdruck auf Laserdrucker erfolgt und diese Drucker nicht bis zum äußersten Rand drucken können. Selbstverständlich kann diese Seiteneinteilung jederzeit geändert werden.

Als Standard-Schriftart wurde bei FRABO.DOT die Times New Roman mit der Schriftgröße 12 festgelegt<sup>5</sup>.

<sup>5</sup> Bei dem von uns eingesetzten Laserdrucker handelt es sich um einen Brother HL8e. Da die Schrift Times auf diesem Drucker nicht installiert ist, wird sie als True Type-Schrift geladen . D.h. Dokumente in dieser Schrift werden als Grafiken ausgedruckt und die Dokumente können sehr groß sein. Der vorliegende Bericht hat ebenfalls die Schriftart Times New Roman und hat einen Umfang von 3 MB.

## <span id="page-10-0"></span>**2.3. Menüleiste**

Die Befehle in der Menüzeile von FRABO.DOT sind identisch mit den Befehlen der Vorlage NORMAL.DOT. Allerdings sind die Unter-Menüs bei FRABO.DOT in einigen Punkten verändert worden'

So wurden in der Vorlage FRABO.DOT folgende Unterbefehle entfernt, da sie zum Schreiben von Fragebogen nicht benötigt werden:

Unter dem Befehl... wurde entfernt: Einfugen Anmerkung Indexeintrag Index Inhaltsverzeichnis Extras Numerierungen/Aufzählungen

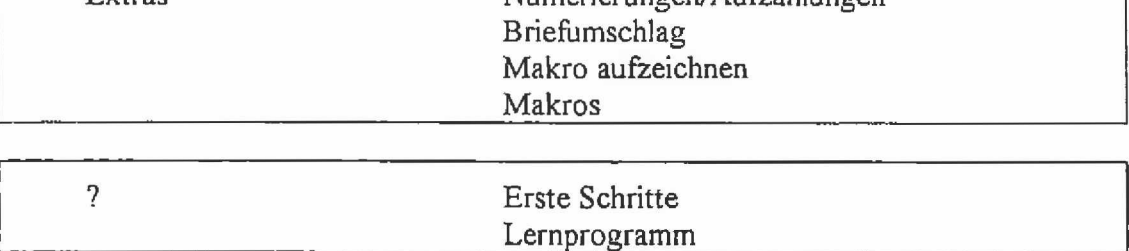

Dagegen wurden folgende Befehle neu aufgenommen:

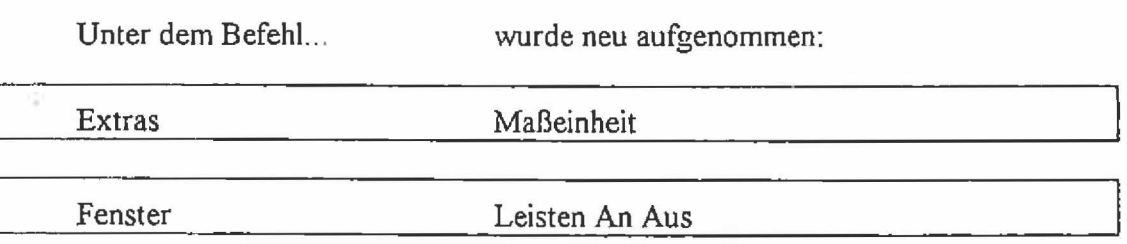

Auf der folgenden Seite ist eine Übersicht aller Befehle der Menüzeile aufgeführt:

## Die Menü-Leiste der Dokument-Vorlage FRABO.DOT:

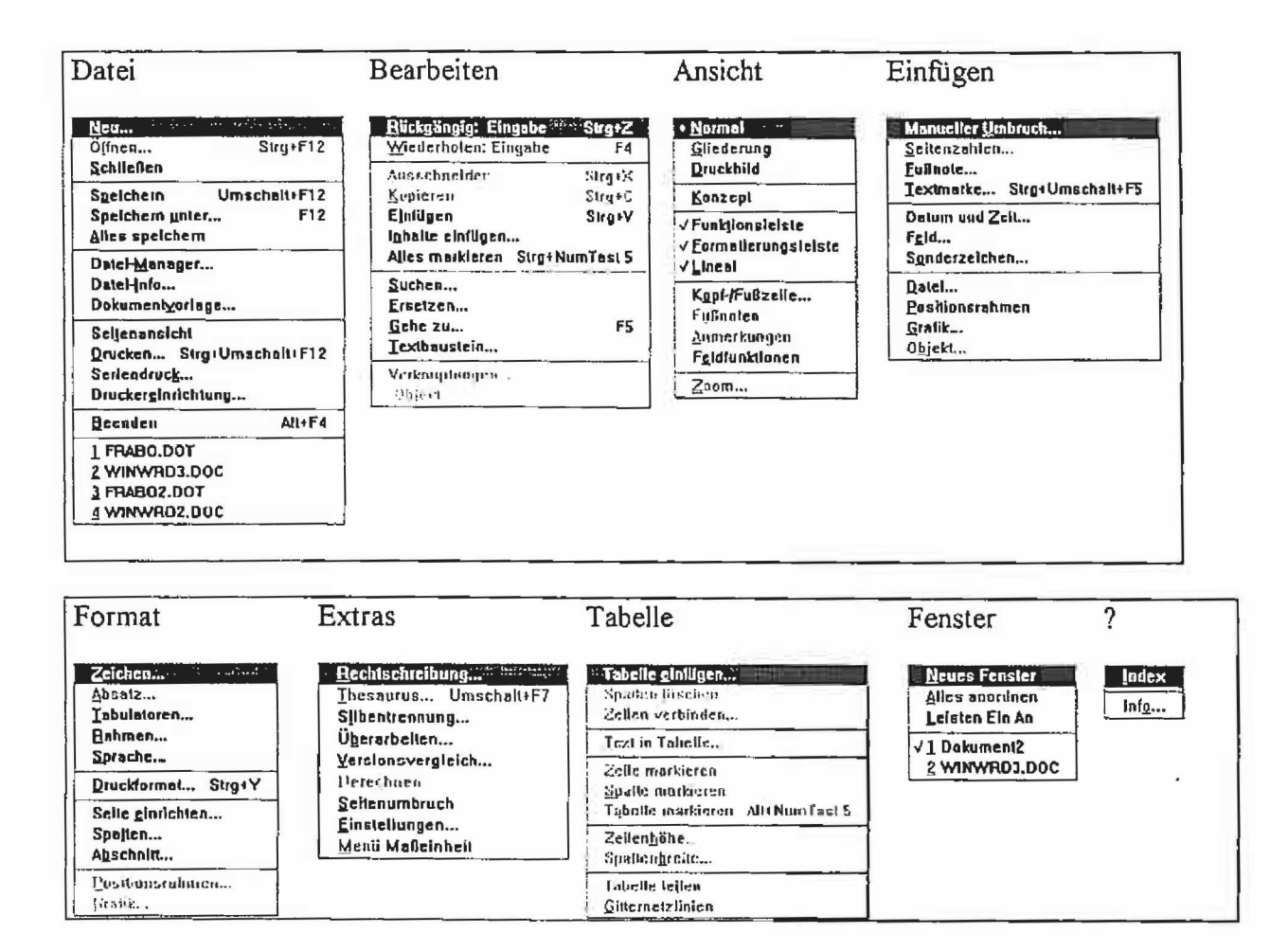

#### 2.3.0.1. Befehl "Maßeinheit":

Bei WINWORD kann die Maßeinheit (Zoll, Zentimeter, etc.) über die Befehle Extras, Einstellungen, Allgemein und Maßeinheit geändert werden. Um auf möglichst schnellem Wege die Maßeinheit ändern zu können, wurde unter dem Befehl Extras in der Menüleiste noch der Unterbefehl "Maßeinheit" aufgenommen.

Nach Anklicken dieses Unterbefehls (oder durch die Tastenkombination Alt+X, M) erscheint folgendes Dialogfeld:

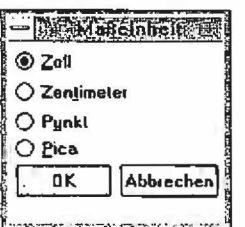

Über dieses Dialogfeld kann man nun die gewünschte Maßeinheit anklicken und mit OK bestätigen. (Durch gleichzeitiges Drücken der ALT-Taste und dem unterstrichenen Zeichen im Dialogfeld kann ebenfalls das gewünschte Maß angewählt werden; mit ALT+P wird z.B. das Feld Pica aktiviert).

#### 2.3.0.2. Befehl "Leisten Ein An"

Nach dem Laden von FRABO.DOT sind alle horizontalen und vertikalen Hilfsleisten eingeschaltet. Mit Hilfe des Schalterbefehls "Leisten Ein Aus" können bei Bedarf diese Leisten (mit Ausnahme der Menüleiste) entfernt werden bzw. wieder aktiviert werden. Bei "ausgeschalteten" Leisten steht fast der ganze Bildschirm zum Schreiben zur Verfügung. Benötigt man die Hilfsleisten, dann genügt ein Anklicken des Befehls "Leisten Ein Aus", damit sie wieder zur Verfügung stehen.

## <span id="page-13-0"></span>**2.4. Funktionsleiste**

Auf der Funktionsleiste befinden sich Symbole, mit deren Hilfe sofort aufWORD-Befehle zugegriffen werden kann. Durch Anklicken eines Symbols mit der Maus kann schnell eine bestimmte Aufgabe ausgeführt werden. Die Standard-Funktionsleiste von WINWORD hat folgendes Aussehen 6 :

: 0 6 8 % 6 % <u>f E t F ie de a o in E rys io e c</u>ili

Bei der Dokumentvorlage FRABO.DOT wurden aus dieser Funktionsleiste die folgenden Symbole entfernt:

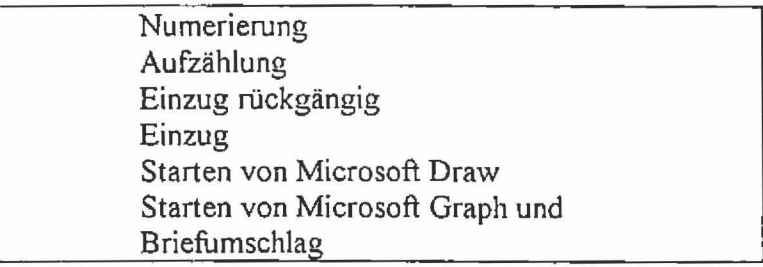

Dafür wurden neue Symbole in die Funktionsleiste aufgenommen, die nun bei der Vorlage FRABO.DOT folgendes Aussehen hat:

#### $\bigcap$   $\bigcirc$   $\bigcirc$   $\bigcirc$   $\bigcirc$   $\bigcirc$  $\mathscr{H}$ FSTR 画画画  $\mathbf{T}$  . EF ツ色 io: 2131日

Insgesamt finden sich auf der Funktionsleiste bei der Vorlage FRABO.DOT also die folgenden Symbole::

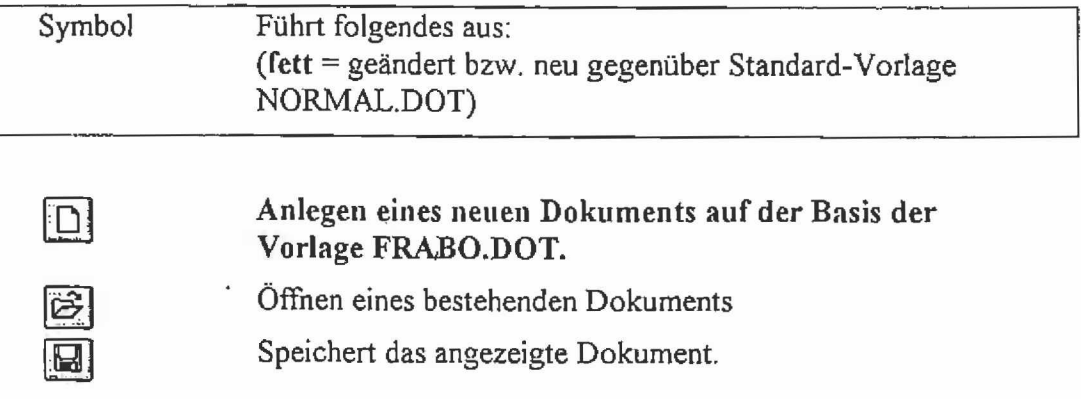

Markierte Textteile werden aus dem Dokument entfernt und in der Zwischenablage gespeichert.

*m*

<sup>6</sup> Zur Beschreibung der Standard-Funktionsleiste siehe WORD- Handbuch S. 64 f.

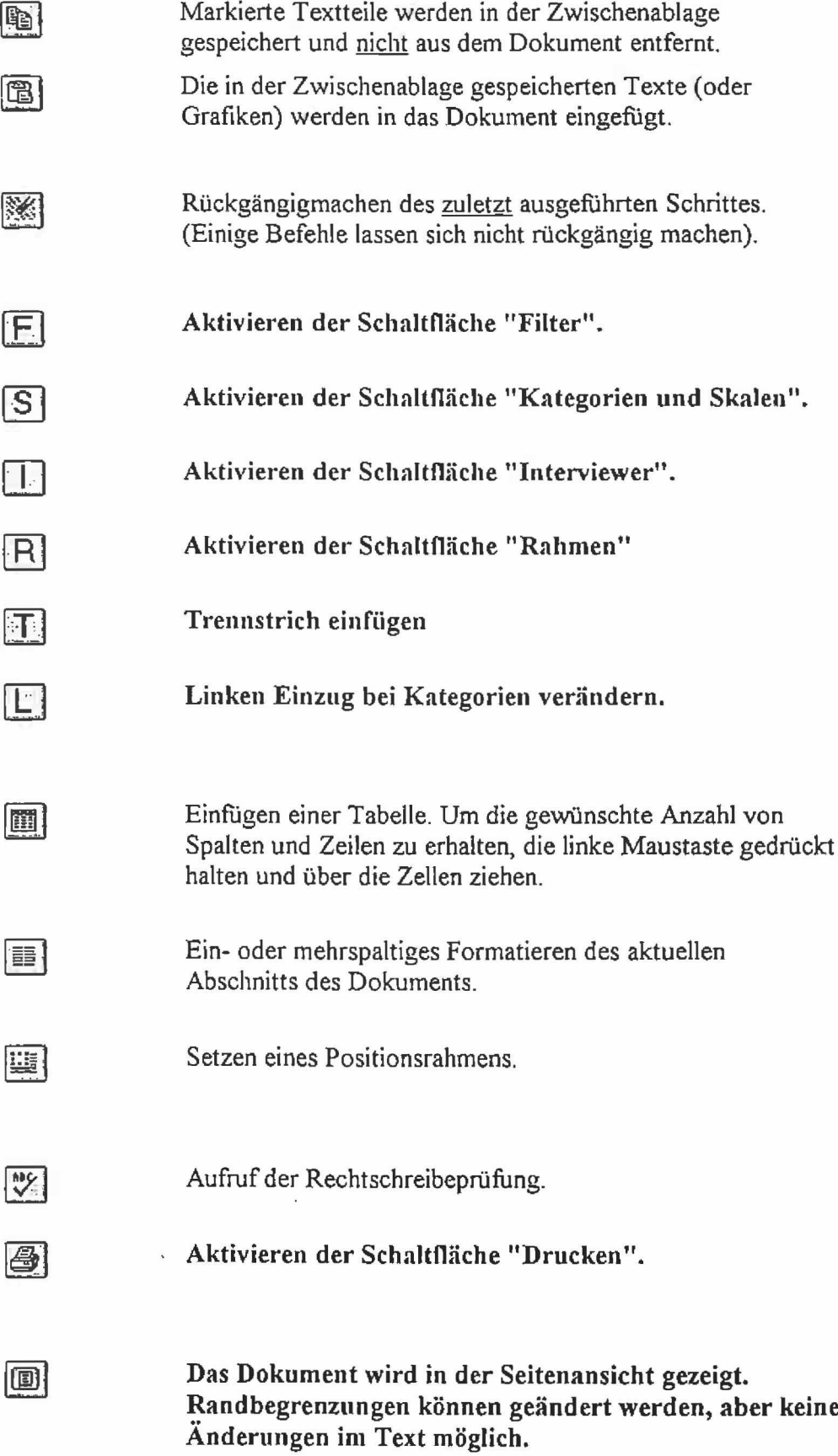

 $\bar{\phantom{a}}$ 

 $\frac{1}{2}$ 

 $\frac{1}{2}$ 

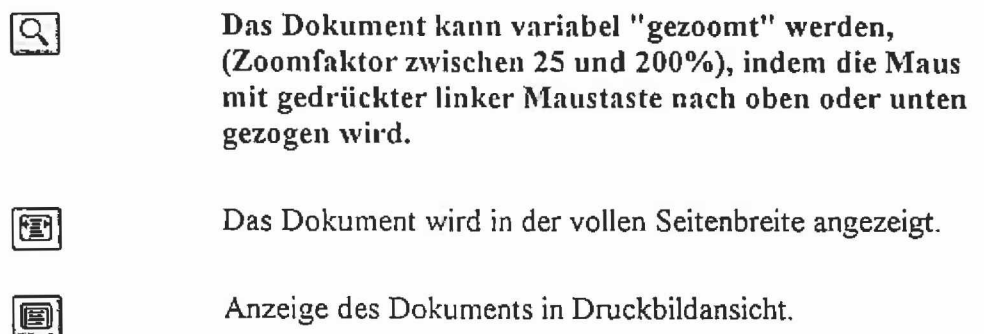

## 2.4.1. Beschreibung der geänderten Symbole:

## 2.4.1.1. Anlegen eines neuen Dokuments

Mit dem Symbol <sup>33</sup> wird ein neues Dokument angelegt, wobei als Dokumentvorlage automatisch FRABO.DOT verwendet wird. Das neue Dokument trägt den Namen Dokumentx (wobei x eine Zahl zwischen 1 und 9 ist).

## 2.4.1.2. Seitenansicht

Durch Anklicken des Symbols @ wird das Dokument in der Seitenansicht gezeigt. Die Seitenansicht zeigt an, wie das Dokument gedruckt aussehen würde<sup>7</sup>. Bei der Seitenansicht können keine textlichen Änderungen im Dokument vorgenommen werden. Lediglich die Randbegrenzungen können neu festgelegt werden.

## 2.4.1.3. Dokument zoomen:

Bei WINWORD kann man die angezeigte Seite vergrößern oder verkleinern. Die Größenstufe kann verändert werden, indem man normalerweise über den Befehl **Ansicht** in der Menüleiste und den Unterbefehl Zoom einen anderen Vergrößerungsgrad eingibt.

Mit dem Symbol  $\mathfrak{B}$  kann auf einfache Weise die Größe des Dokuments sofort verändert werden, ohne mehrere Befehle aufrufen zu müssen. Dazu klickt man mit der linken Maustaste das Symbol an, worauf folgendes Schaltfeld erscheint:

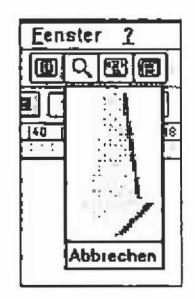

Man muß nun lediglich die linke Maustaste gedrückt halten und dem Pfeil entlangfahren. Unterhalb des Pfeils wird im Kasten die Vergrößerungsstufe angezeigt (zwischen 25% und 200%). Läßt man die Maustaste los, dann wird das Dokument in der gewünschten Größe dargestellt.

<sup>7</sup> Siehe dazu WORD-Handbuch S. 596.

## **2.4.2. Trennungsstrich einiugeu**

Mit dem Symbol  $\mathbb D$  auf der Funktionsleiste kann in dem Dokument zwischen Fragen ein Trennungsstrich eingefügt werden. Nach Anklicken des Symbols wird sofort der Textbaustein *Trennstrichfragen* in das Dokument eingefugt.

#### **2.4.3. Intervieweranweisungen:**

Mit dem Symbol  $\Box$  wird ein Dialogfeld geöffnet, über das auf Textbausteine zugegriffen werden kann, die Interviewerhinweise enthalten. Das Dialogfeld hat folgendes Aussehen:

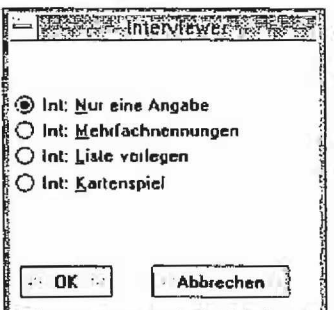

Nach Anklicken des entsprechenden Feldes und Bestätigung der "OK-Taste" wird der Textbaustein in das Dokument eingefügt.

Über das Dialogfeld können folgende Textteile in das Dokument eingefugt werden *(kursiv =* Name des Textbausteins):

Int: Nur eine Angabe (Int EineNennung):

*Interviewer*: Nur eine Angabe möglich

Int: M ehrfach nenn ungen *(Int\_Mehrfcich):*

*Intennewer.* Mehrfachnennungen möglich

Int: Liste vorlegen *(Int^Liste):*

*Interviewer*: Bitte Liste xx vorlegen

**Int: Kartenspiel** *(Int\_Kartempiel)\*

*Interviewer*: yxyx Kartenspiel mischen und Befragtem vorlegen.

#### **2.4.4. Kategorien und Skalen**

Die Dokumentvorlage FRABO.DOT enthält eine Anzahl von Textbausteinen zum schnellen Einfügen von Kategorien und Skalen. Alle diese Textbausteine basieren auf Tabellen.

Um ein Kategorienschema oder eine Skala in das Dokument einzufügen, muß der Symbol <sup>SI</sup> auf der Funktionsleiste angeklickt werden. Es erscheint zunächst ein Dialogfeld mit drei Schaltflächen. Über diese Schaltflächen kann ausgewählt werden, ob man Kategorien, Skalen mit Kästchen oder numerische Skalen in den Text einfugen möchte.

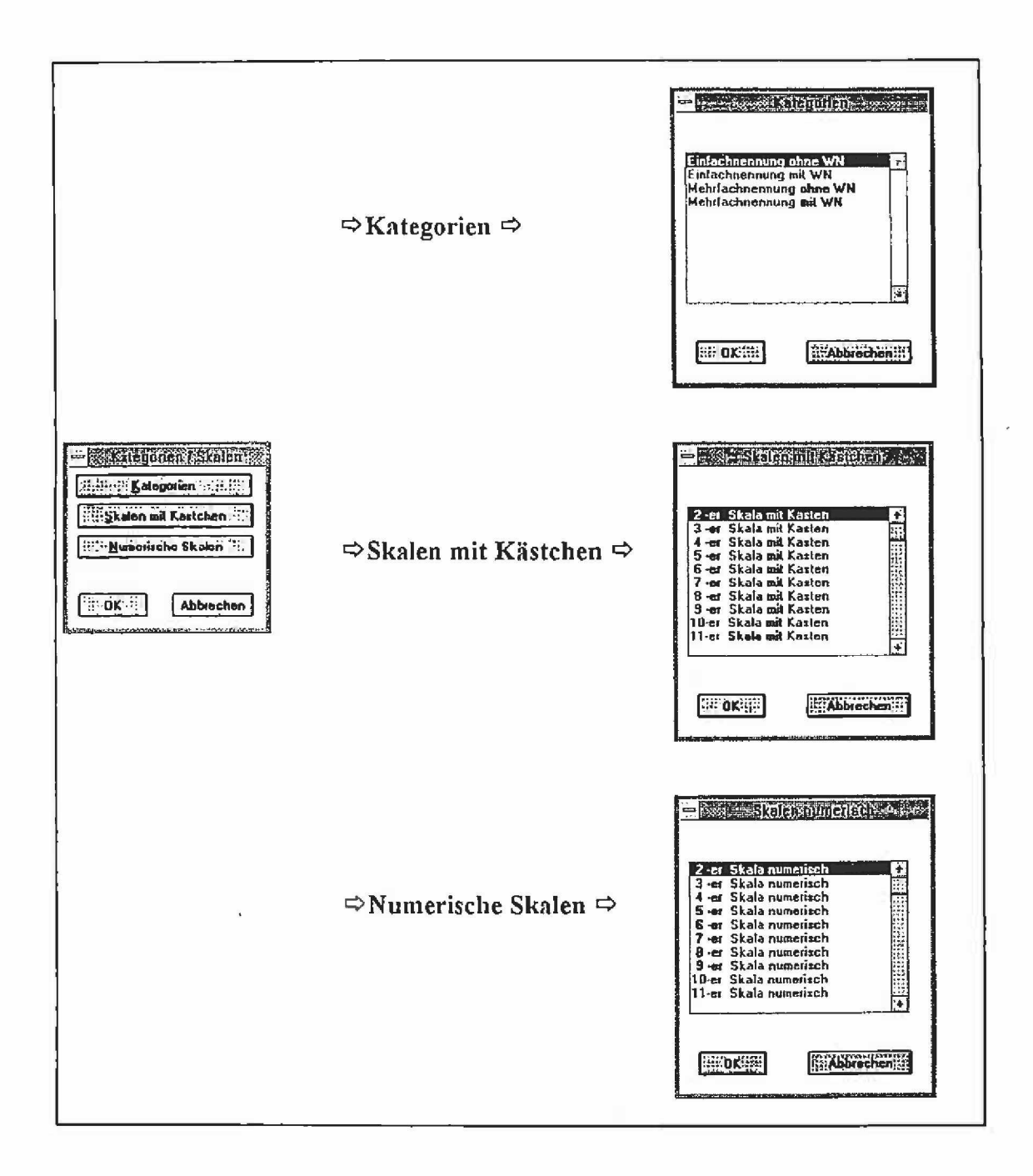

#### 2.4.4.1. Kategorien:

Für die Kategorien gibt es fertige Textbausteine, die in das Dokument eingefügt werden können. Diese Textbausteine für die Kategorien bestehen aus Tabellen mit jeweils 2 Spalten. In der ersten, linke Spalte wird der Text eingetragen und die Kategorienwerte. Die rechte Spalte ist für Filterhinweise vorgesehen.

Durch Anklicken der Schaltfläche "Kategorien" wird das folgende Dialogfeld geöffnet, aus dem der Textbaustein ausgewählt werden kann:

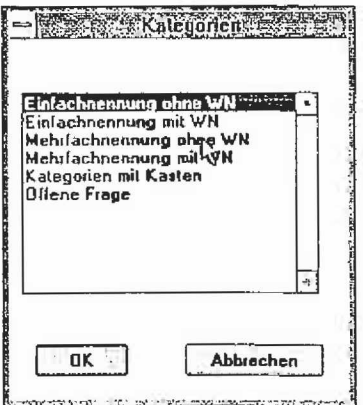

Nachfolgend sind die Textbausteine aufgeführt, die über das Dialogfeld eingefügt werden können *(kursiv =* Name des Textbausteins):

**Einfachnennung ohne WN** *(Kcit\_Einj*) :

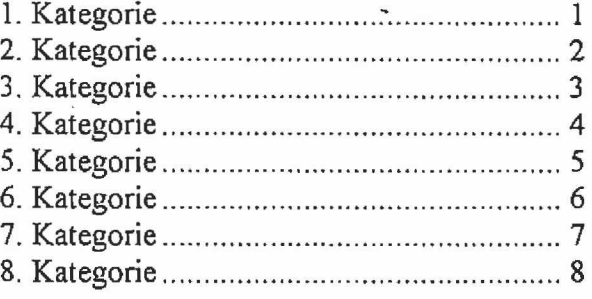

## Einfachnennung mit WN *(Kal\_Einf\_WN)*:

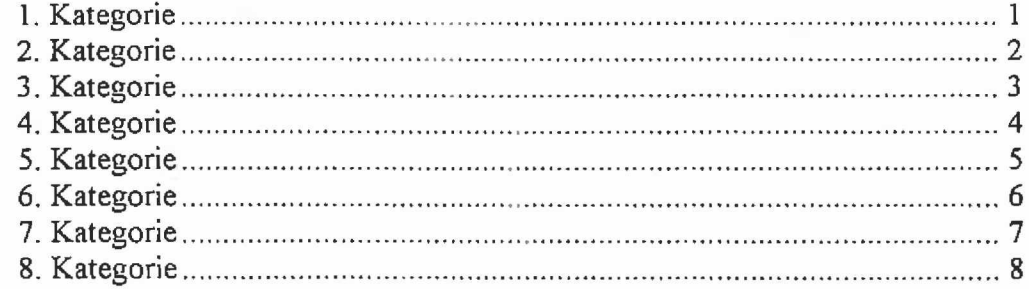

Weiß nicht......9

## **Mehrfachnennung ohne WN** *(Kat Mehr):*

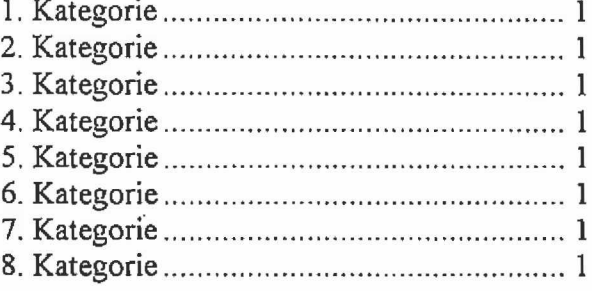

## **Mehrfachnennung mit WN** *(Ka/\_Mehr\_WN):*

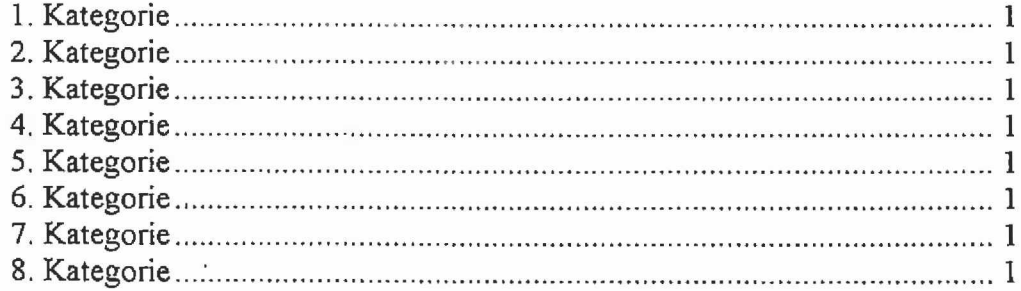

Weiß nicht......9

#### **Kategorien mit Kasten** *(Kat\_Kasfen):*

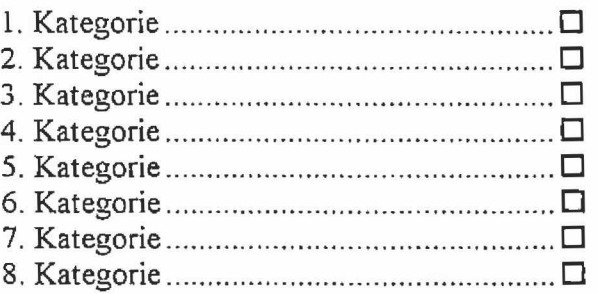

## **Offene Frage** *(OffeneFroge):*

## **2.4.4.1,1. Einzug Kategorien**

Die Kategorien können auf schnelle Weise nach links bzw. rechts verschoben werden. Dazu geht man mit der Maus in die Liste der Kategorien, klickt danach das Symbol E0 auf der Funktionsleiste an. Es erscheint dann das folgende Dialogfeld:

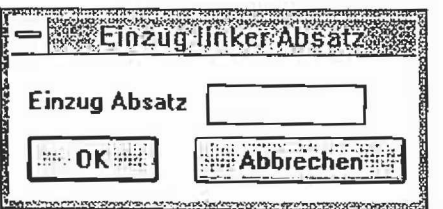

In das Feld "Einzug Absatz" trägt man nun das Abstandsmaß vom linken Seitenrand ein und bestätigt dies. Das Makro markiert die'linken' Tabellenspalten mit den Kategorien und fuhrt die Absatzänderung.fur die markierten Spalten aus.

Sofern sich der Cursor nicht innerhalb der Tabelle befindet, wird die Schaltfläche nicht aktiviert und eine entsprechende Fehlermeldung ("Nicht in Tabelle") ausgegeben.

#### **2.4.4.I.2. Filterhinweis**

Für einen Filterhinweis klickt man das Symbol *E*I auf der Funktionsleiste an. Befindet sich der Cursor in einem Kategorienschema, dann springt der Cursor automatisch in die letzte Spalte der entsprechenden Zeile. Ist man außerhalb eines Kategorienschemas, dann wird die Meldung "Nicht in Tabelle. Weiter?" auf dem Bildschirm ausgegeben. Man kann nun mit der ESC-Taste (oder Anklicken von "Abbrechen") das weitere Vorgehen abbrechen oder mit RETURN (oder Anklicken von "OK") bestätigen.

Auf dem Bildschirm erscheint folgendes Dialogfeld:

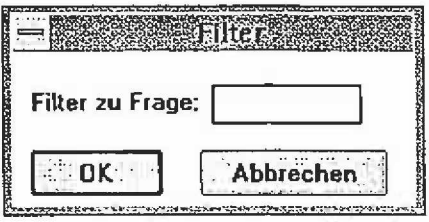

In das Feld "Filter zu Frage" trägt man die Frage ein, zu der gefiltert werden soll. Im Dokument wird dann eingefügt  $\Rightarrow$  abc (wobei abc die Eingabe des Feldes ist). Der Filterhinweis wird in die letzte Spalte der Zeile eingefugt, wenn man sich in einem Kategorienschema befindet, ansonsten an der Stelle, wo sich der Cursor befindet.

Die Funktion "Filter setzen" greift auf den "Hilfs"-Textbaustein *H\_Pfeil* zurück (⇒).

#### 2.4.4.2. Skalen

Die Druckformatvorlage FRABO.DOT enthält Textbausteine mit Skalen mit Kästchen und numerische Skalen. Alle Skalen basieren auf Tabellen mit jeweils unterschiedlicher Anzahl von Spalten.

Möchte man die Skalen nach links oder rechts verschieben und sollen dabei die Spalten gleichgroße Abstände haben, dann bietet sich folgende schnelle Möglichkeit an:

Zunächst markiert man mit dem Cursor die Skalen-Tabelle. Dann klickt man links oben auf dem Lineal solange auf die linke Maustaste, bis das Lineal folgende Einstellung zeigt:

## <u> E 10 F 10 F 12 F 13 F 13 F 15 F 17 F 18 F 19 F 10 F 11 F 17 F 17 F 19 F 16 F 16 F 17 F 17 F 18 F 10 F 10 F</u>

Die "P'-Zeichen auf dem Lineal zeigen, wo die Tabellenspalten enden (das Lineal oben zeigt z.B. eine Tabelle mit 3 Spalten. Die 1. Spalte geht bis 10 cm, die 2. Spalte liegt zwischen 10 und 13,25 cm und die 3. Spalte zwischen 13,25 und 16 cm).

Nun kann man bei gedrückter linker Maustaste das äußerste rechte "T"-Zeichen nach links oder rechts schieben. Hat man das Zeichen neu positioniert und läßt die Maustaste los, dann wird die rechte Spalte entsprechend dem neuen Maß vergrößert bzw. verkleinert.

Klickt man nun das äußerste linke "T"-Zeichen auf dem Lineal an und verschiebt dieses bei gedrückter Maustaste und bei **gedrückter CTRL (bzw. STRG)-Taste** nach links oder rechts und läßt dann die Maustaste los, erhalten alle Spalten den gleichen Abstand.

Die Skalen mit Kasten haben keinen Rahmen. Die numerischen Skalen besitzen einen Rahmen. Die Skalen können nachträglich noch mit der Funktion "Rahmen verändern" mit unterschiedlichen Rahmen versehen werden. Diese Funktion wird weiter hinten vorgestellt.

## **2.4.4.2.1. Skalen mit Kästchen**

Die Dokumentvorlage FRABO.DOT enthält 10 Skalen mit Kästchen. Diese können über die folgende Dialogfeld ausgewählt und in das Dokument eingefügt werden:

 $\bullet$ 

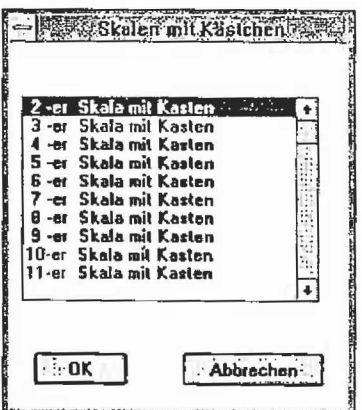

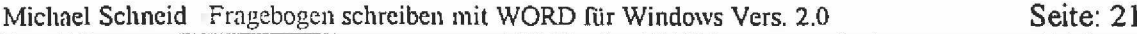

Die verschiedenen Skalen sind nachfolgend aufgeführt *(kursiv* = Name des dazugehörigen Textbausteins):

*2* -er Skala m it Kasten *(2er\_Ska!a Kast):*

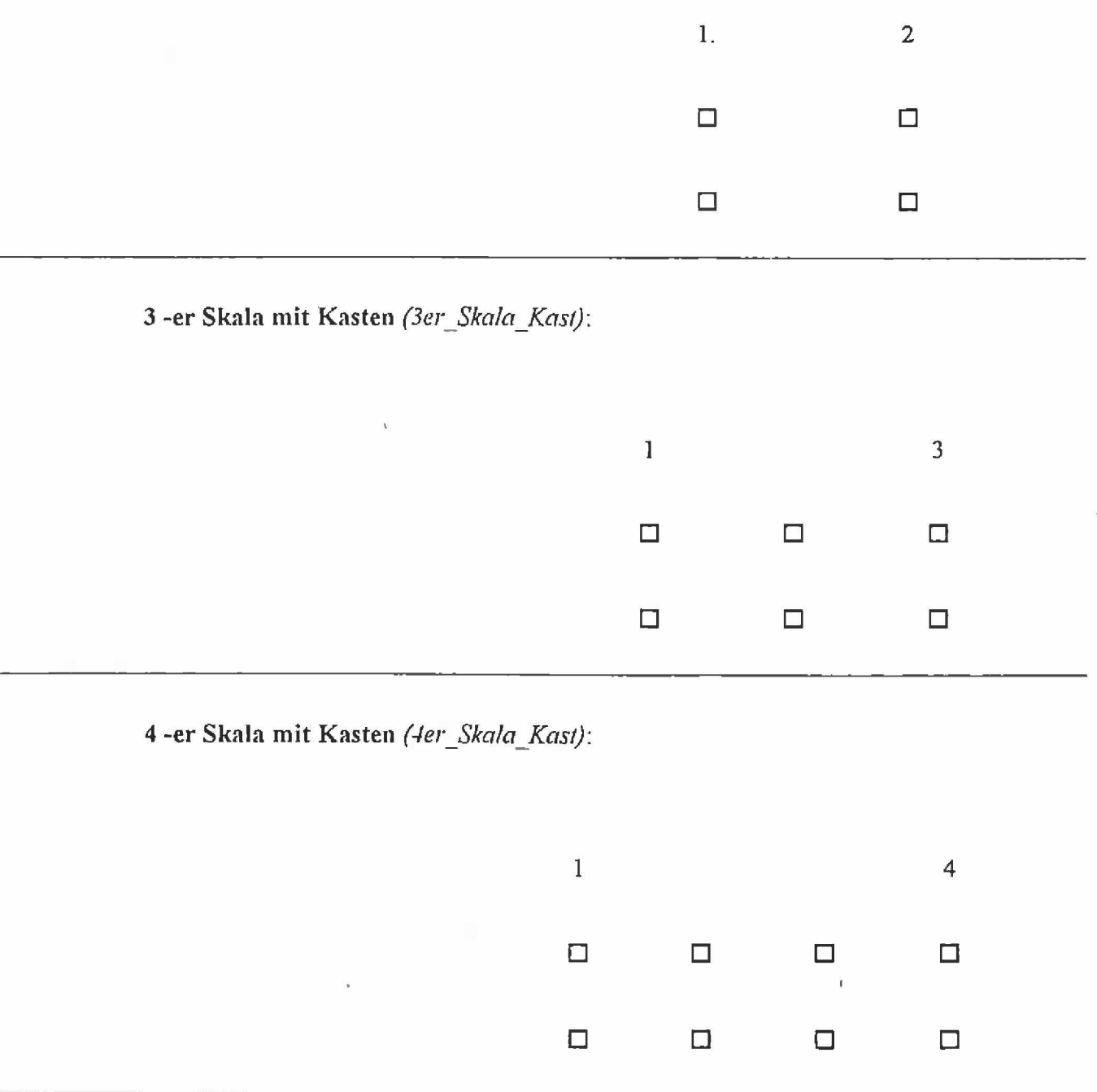

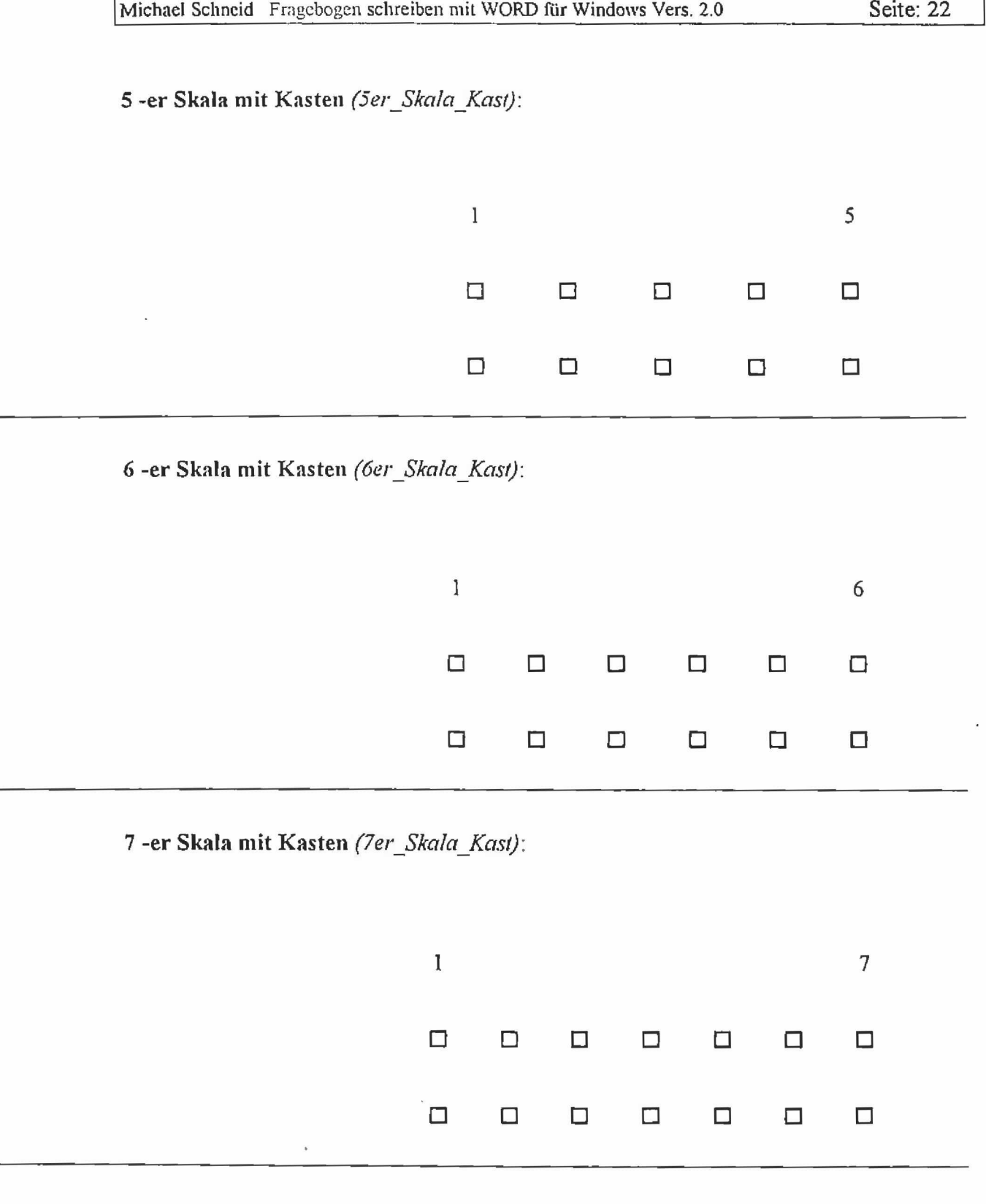

 $\Gamma$ 

 $\lambda$ 

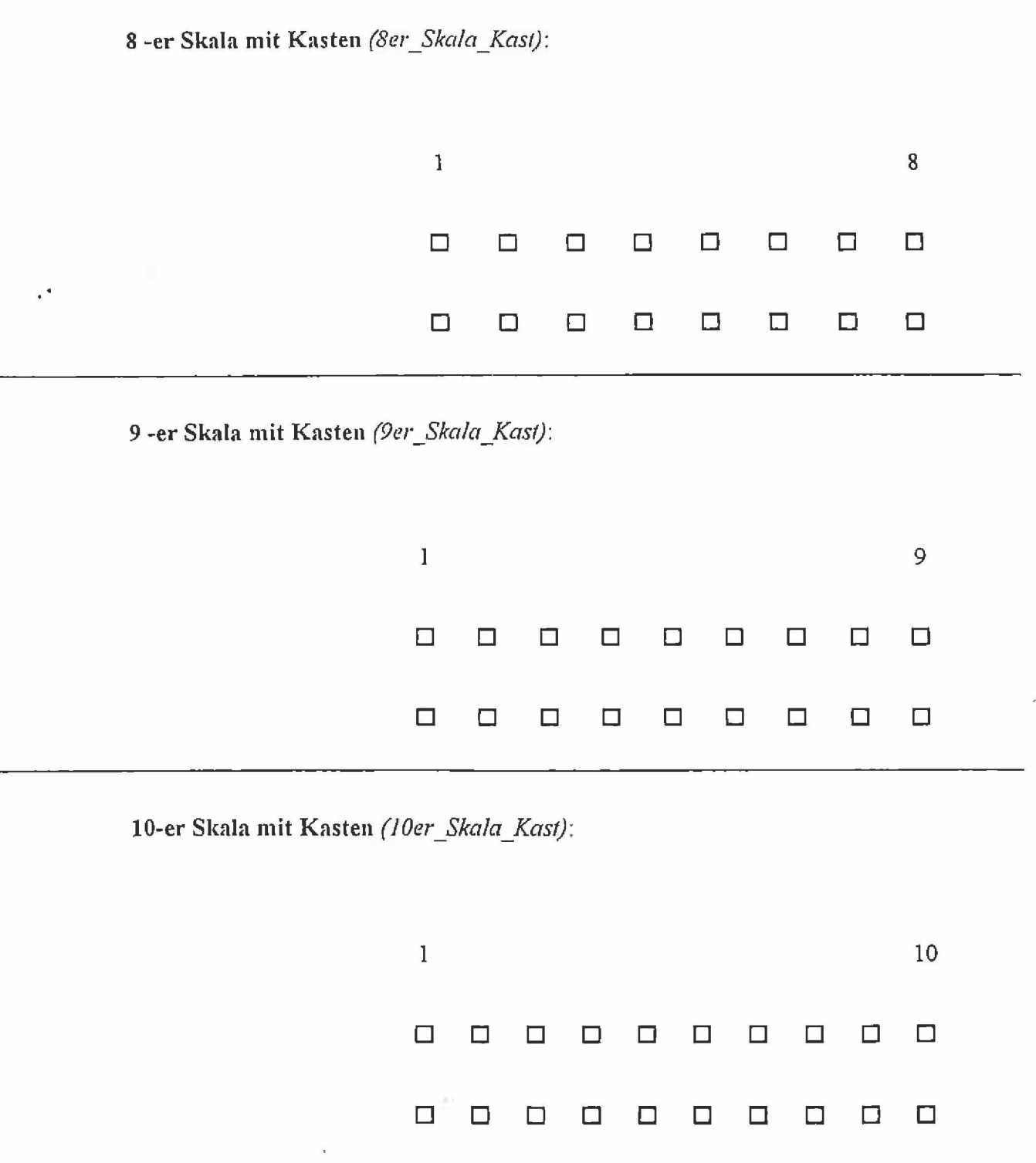

11-er Skala mit Kasten (11er\_Skala\_Kasi):

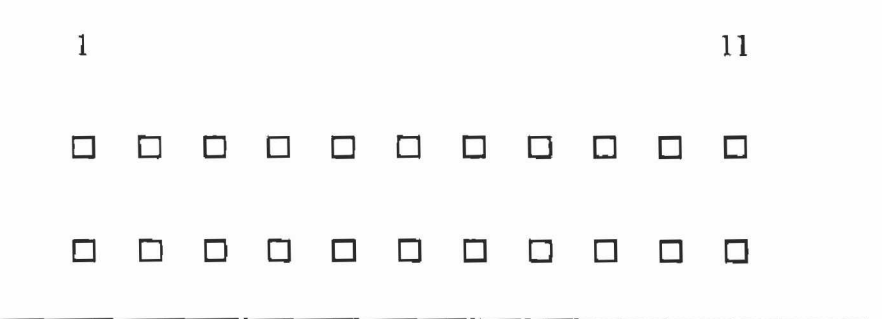

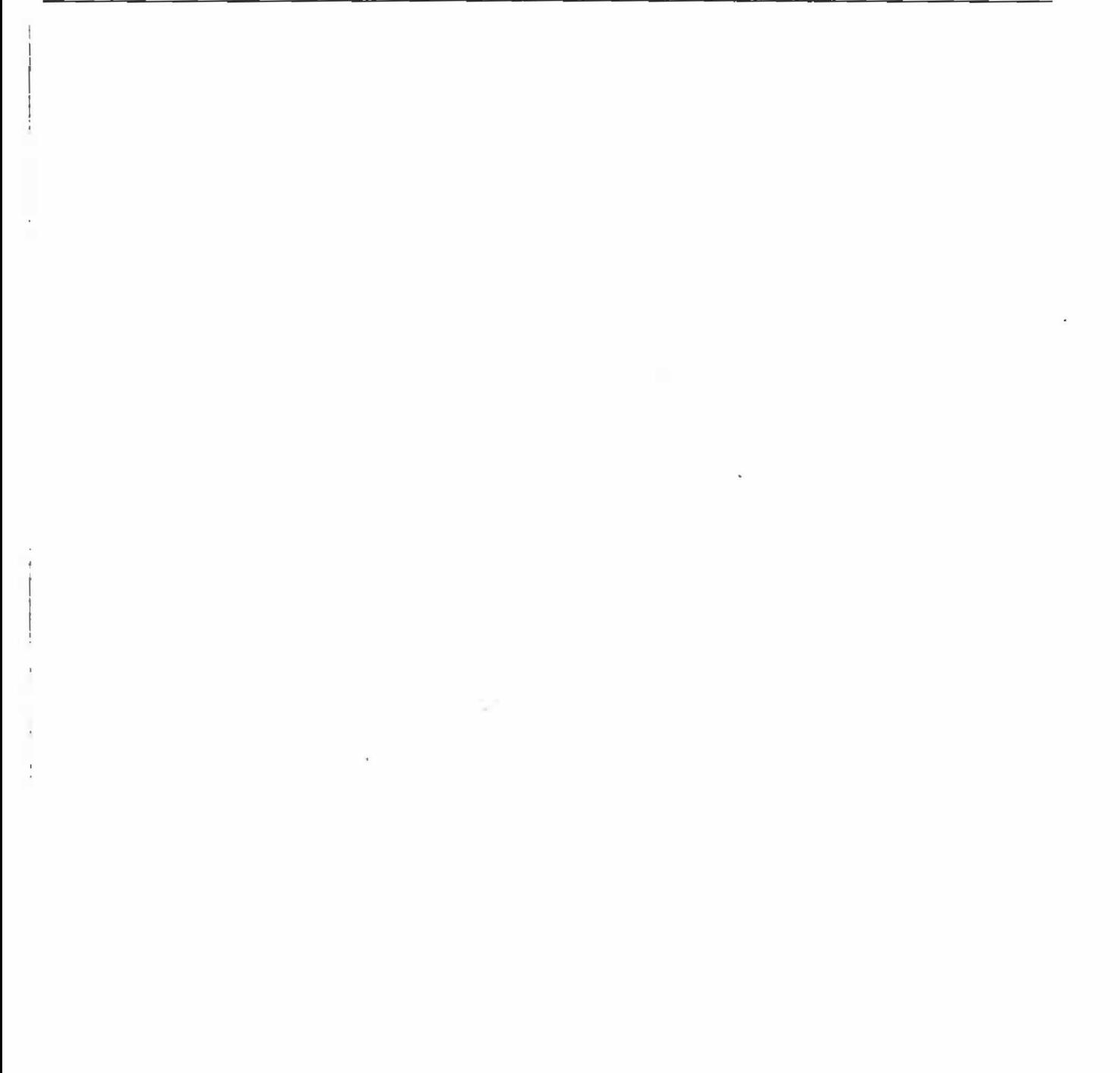

#### *2AA.2.2.* **Numerische Skalen**

Neben den Skalen mit Kästchen sind in der Dokumentvorlage FRABO.DOT noch 10 numerische Skalen vorhanden. Die Breite der Skalen-Tabellen kann ebenfalls jederzeit geändert werden und auch die Rahmen lassen sich ändern.

Über das folgende Dialogfeld können die Skalen ausgewählt und in das Dokument eingefügt werden:

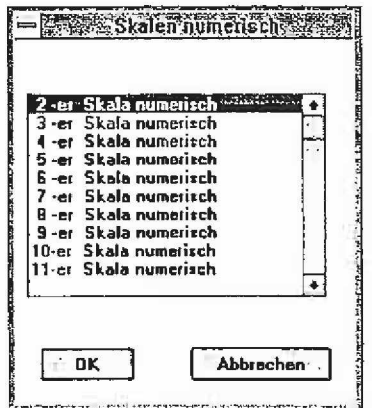

Nachfolgend sind die numerischen Skalen dargestellt, die direkt über die Schaltfläche ausgewählt werden können (Name des dazugehörigen Textbausteins ist *kursiv).*

**2 -er Skala numerisch** *(2er\_SkaIa\_Niwi):*

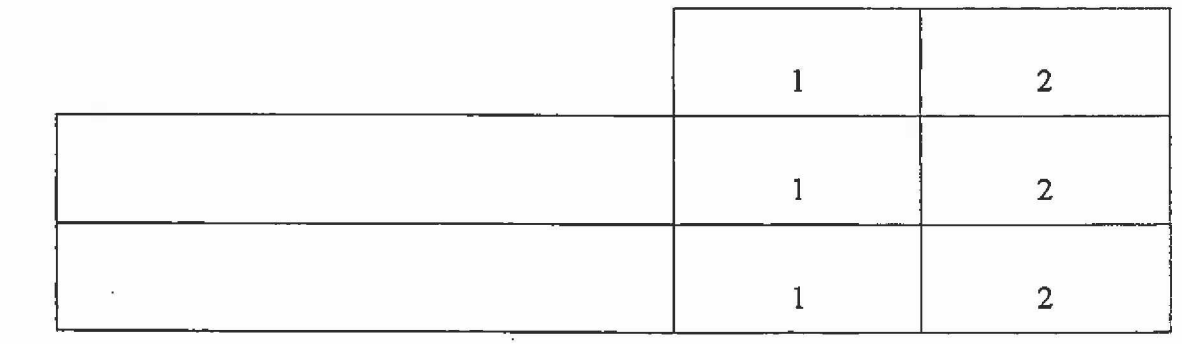

## 3 -er Skala numerisch *(3er Skala Nimi):*

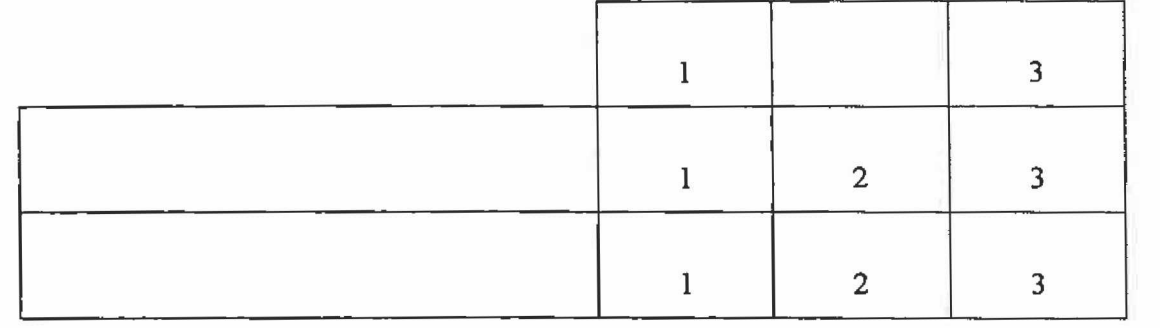

## 4 -er Skala numerisch (<sup>4er\_Skala\_Num)</sup>:

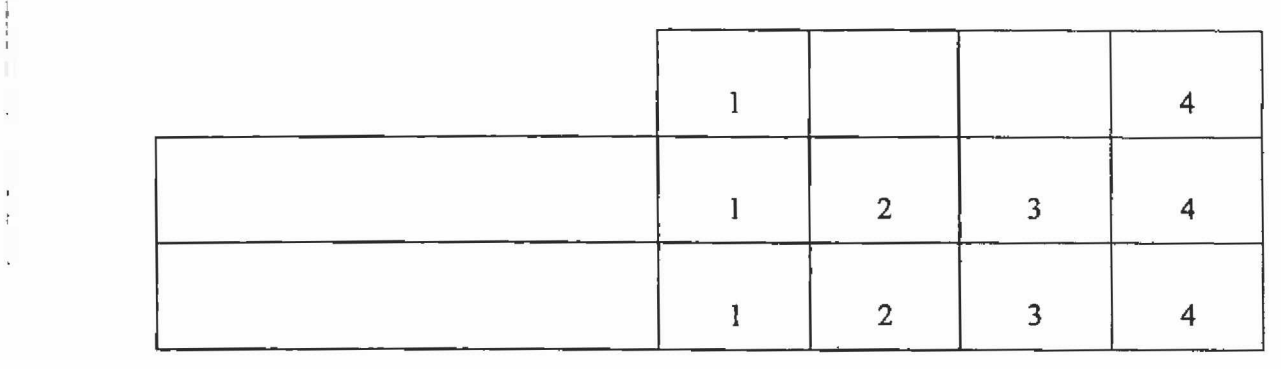

## 5 -er Skala numerisch *(5er\_Skala\_Nnni):*

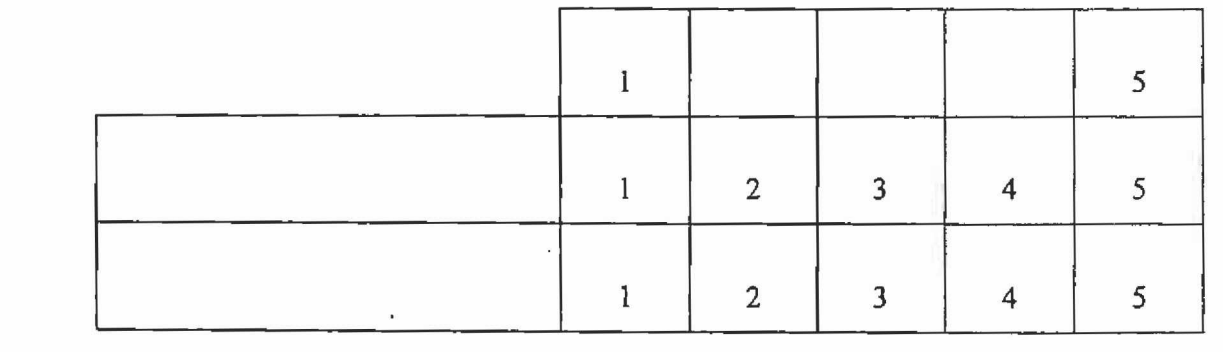

6 -er Skala numerisch *(6er\_Ska1a\_Num)\*

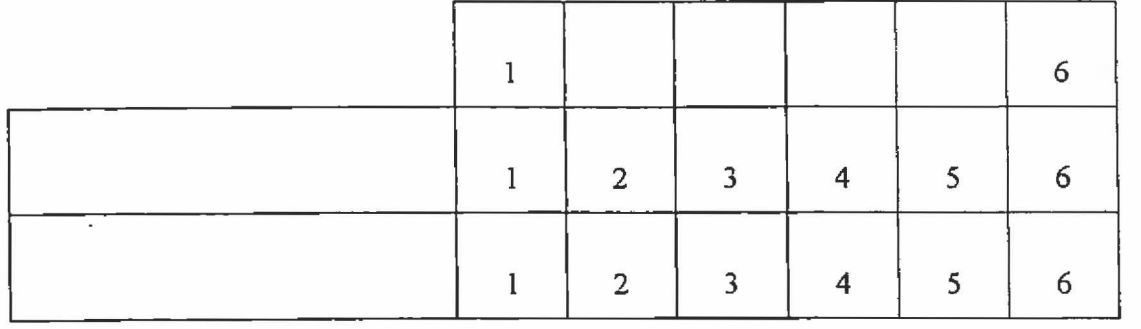

7 -er Skala numerisch (7er\_Skala\_Num):

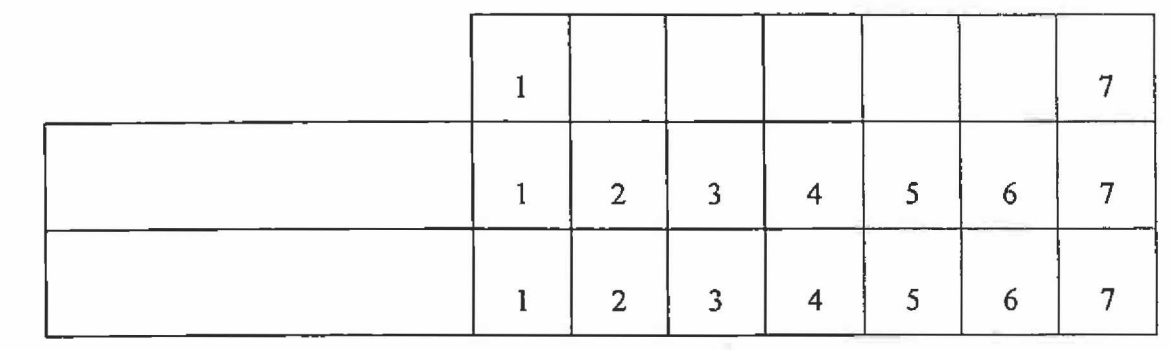

**8 -er Skala numerisch** *(8er\_Ska/a\_Nuni):*

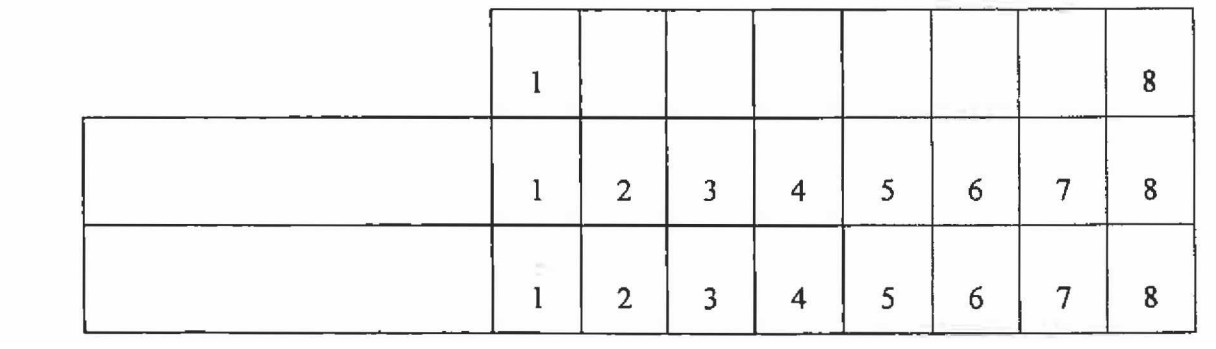

9 -er Skala numerisch *(9er\_SkaIa\_Num)\*

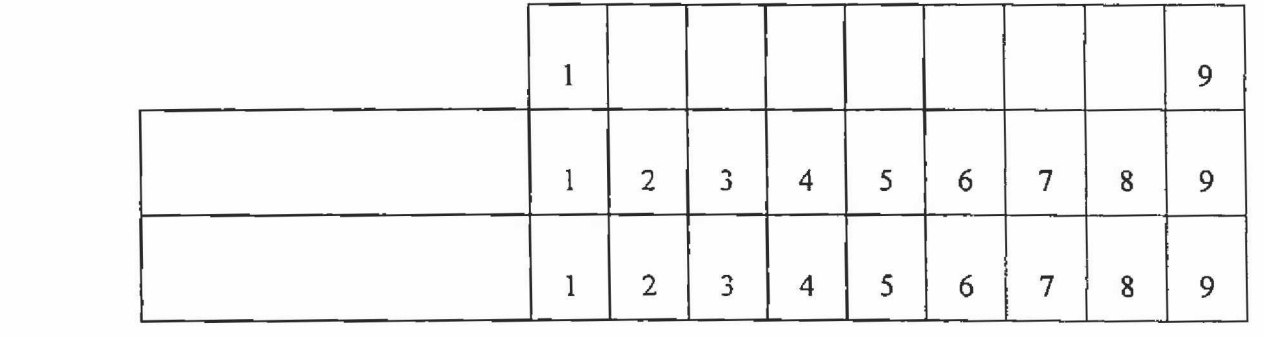

10-er Skala numerisch (10er\_Skala\_Num):

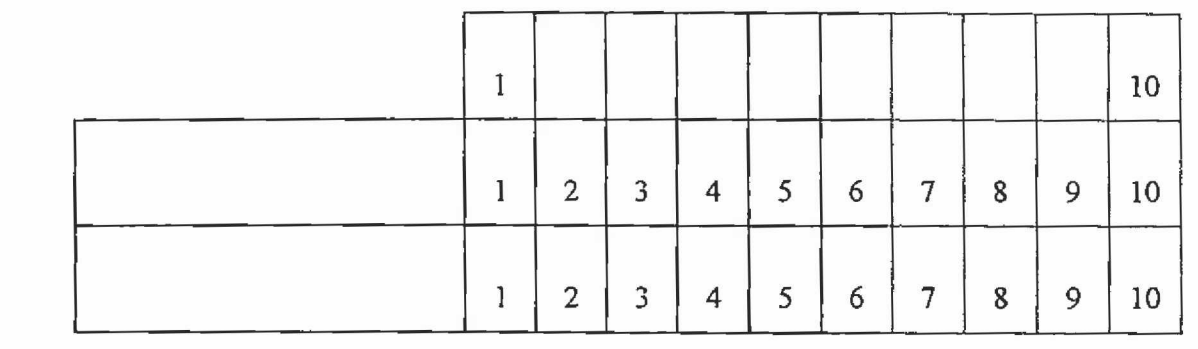

11-er Skala num erisch *(1 Jer\_Skala\_Num):*

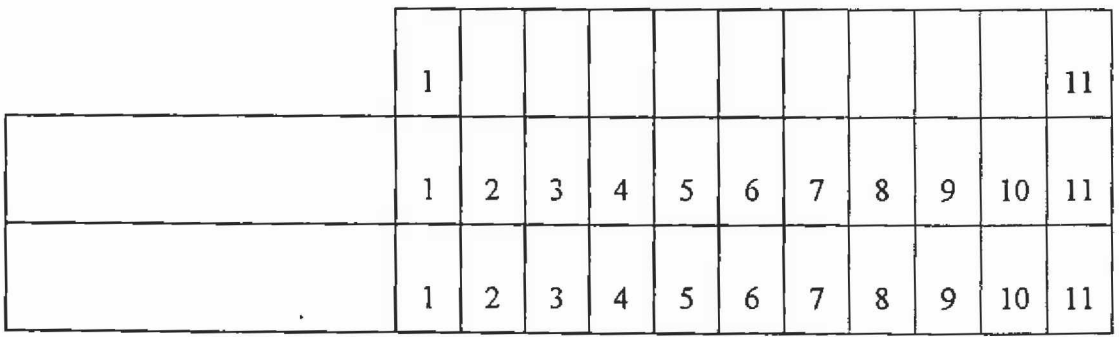

#### **2.4.4.2.3. Erstellen von Rahmen**

Die Skalen bestehen aus Tabellen. Über die Funktion **Format, Rahmen** können Tabellen in unterschiedlichster Weise umrahmt werden. Man kann beispielsweise jede Tabellenzelle umrahmen oder nur bestimmte Zellen mit einem Rahmen versehen.

Mit Hilfe des Symbols  $\boxplus$  auf der Funktionsleiste ist es möglich, auf schnellem Weg Skalen bzw. Itemlisten mit einem Rahmen zu versehen. Nach Anklicken des Symbols erscheint folgendes Dialogfeld:

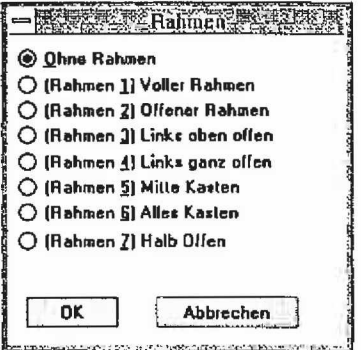

Über dieses Dialogfeld werden Makros aufgerufen, die eine Skala mit einem ganz bestimmten Rahmen versehen (natürlich kann man über die WORD-Funktion Format, Rahmen immer noch die Tabellen mit einem ganz individuellen Rahmenschema versehen).

Um eine Skala mit einem Rahmen zu versehen, muß sich der Cursor innerhalb der Skalen-Tabelle befinden. Ist dies nicht der Fall, wird eine Fehlermeldung ausgegeben.

Nachfolgend sind die verschiedenen Rahmenarten aufgefuhrt, die direkt über das Dialogfeld erzeugt werden können:

#### **Ohne Rahmen:**

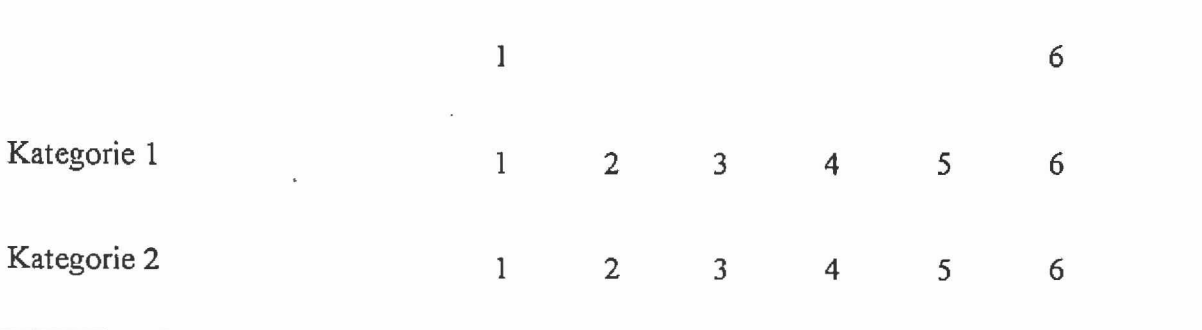

## **Voller Rahmen (Rahmen 1):**

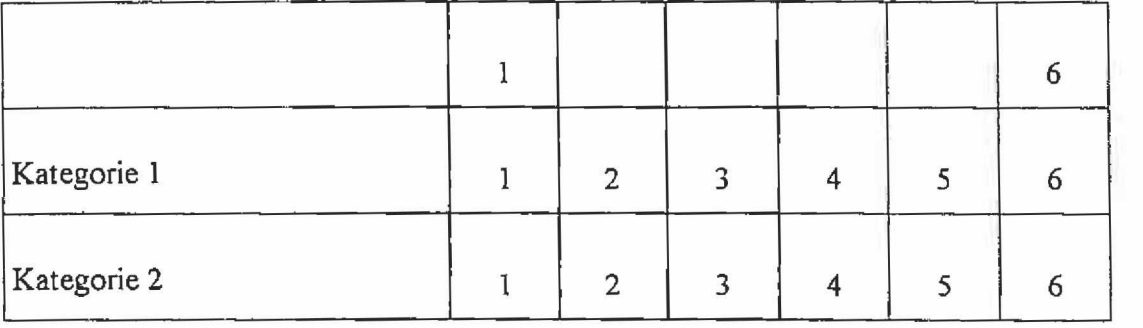

## **Offener Rahmen (Rahmen 2):**

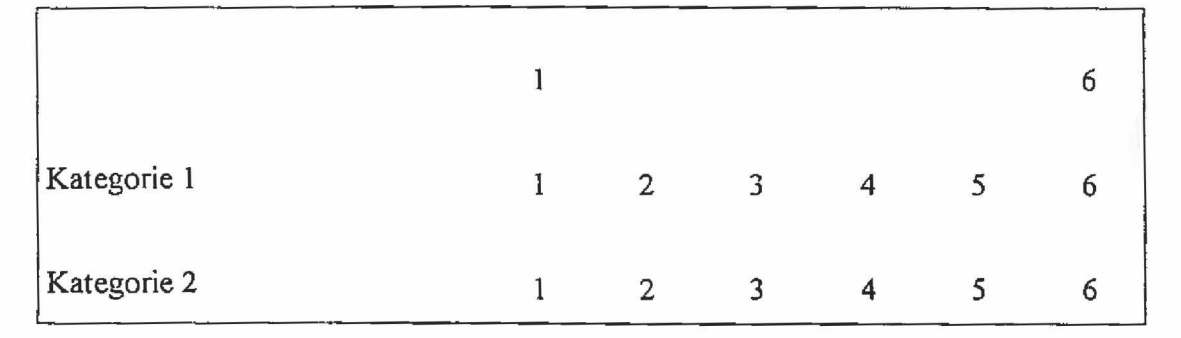

**Links oben offen (Rahmen 3):**

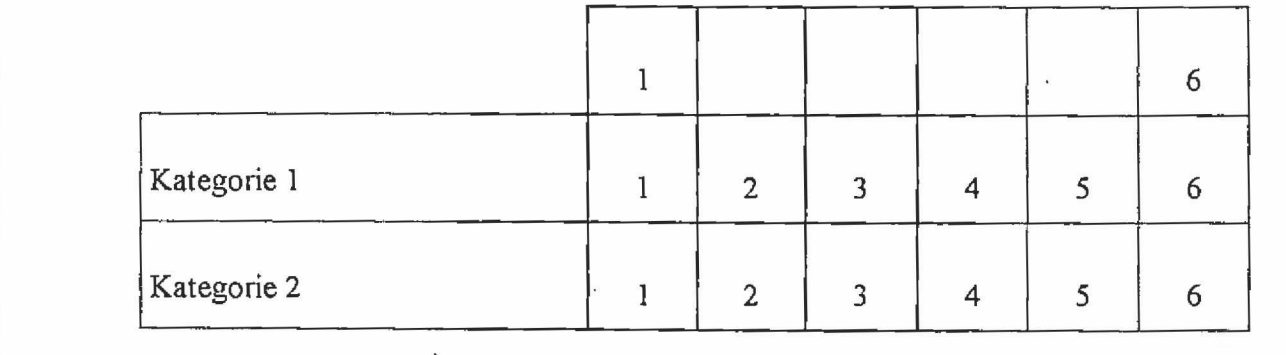

## **Links ganz offen (Rahmen 4)**

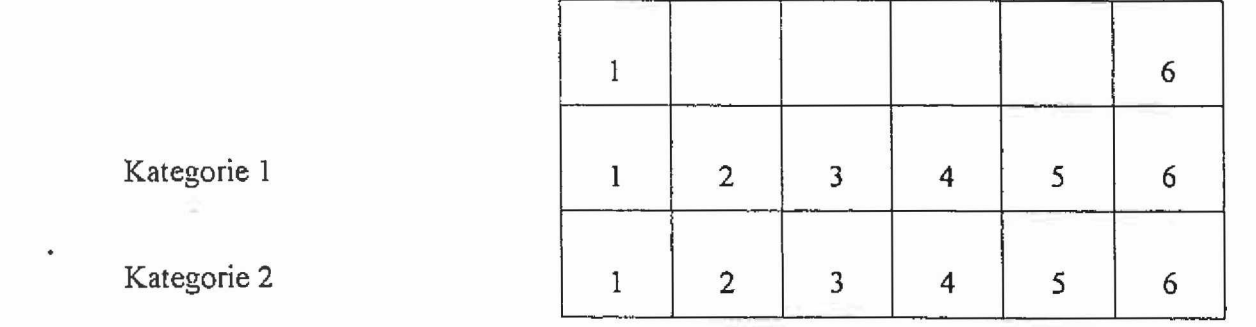

## **Mitte Kasten (Rahmen 5):**

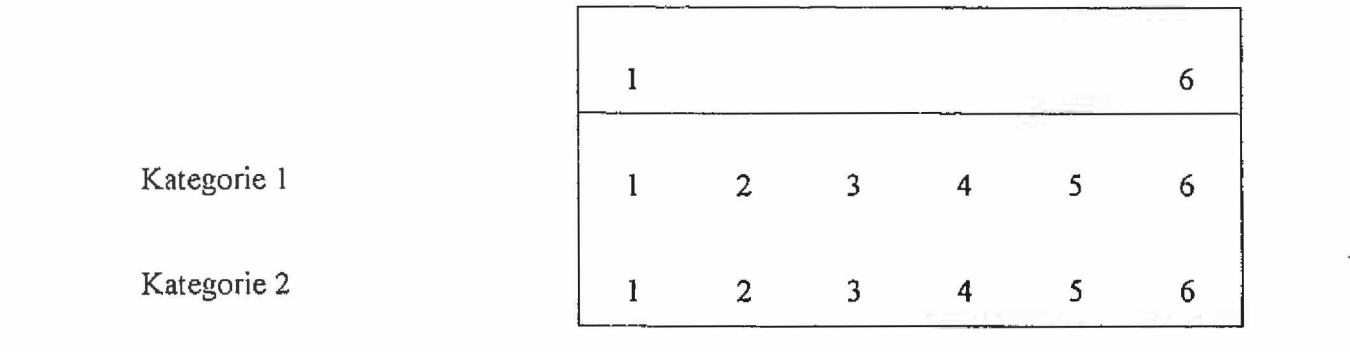

## **Alles Kasten (Rahmen 6):**

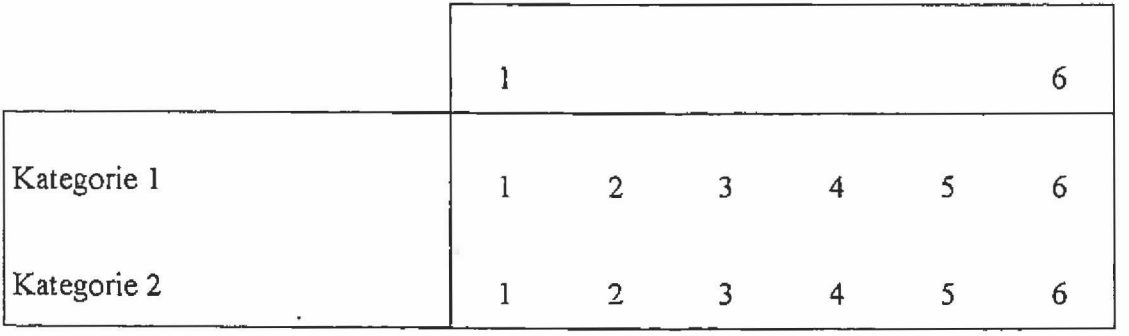

#### **HalbOflen (Rahmen 7):**

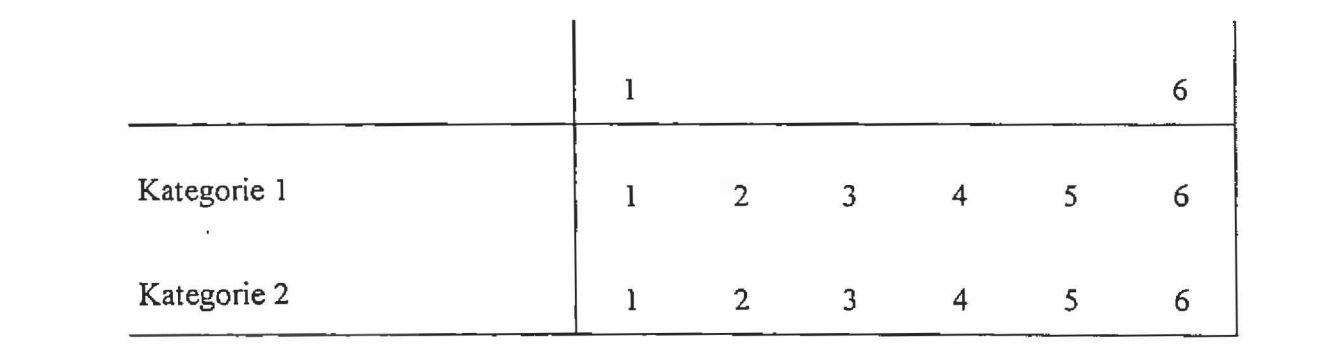

#### **2.4.5. Druck**

Bei der Standard-Druckformatvorlage NORMAL.DOT bewirkt ein Anklicken des Symbols 13 , daß das gesamte Dokument ausgedruckt wird. Manchmal möchte man aber nur ein Teil des Dokuments ausdrucken. Bei WINWORD ist dies möglich über die Befehle Datei, Druck.

Um auf schnellem Wege ein Dokument bzw. Teile eines Dokuments ausdrucken zu können, wurde das Symbol & dahingehend modifiziert, daß zunächst folgendes Dialogfeld erscheint:

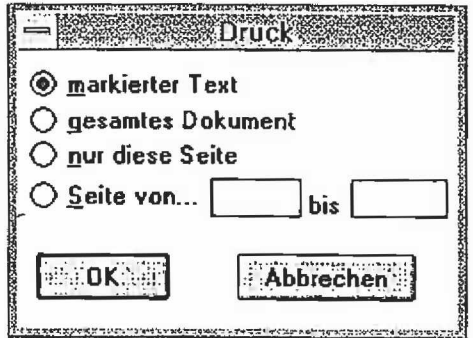

Eingestellt ist hier die Option "markierter Text". Es kann aber auch ausgewählt werden, ob das gesamte Dokument, nur die aktuelle Seite oder eine Anzahl von Seiten ausgedruckt werden soll.

#### <span id="page-35-0"></span>*2.5,* **Druckformate**

Da es bei WINWORD gegenüber WORD 5.0 sehr viel leichter ist, Absätze neu zu formatieren (durch Verschieben der Einzüge auf dem Lineal, Setzen der Tabulatoren, Einsatz von Positionsrahmen), wurde darauf verzichtet eine Fülle von Druckformaten zu entwickeln, die beim Schreiben von Fragebogen eingesetzt werden können.

Es wurde nur das Druckformat frage\_lang erstellt, das bei Fragen zum Einsatz kommen kann. Dieses Druckformat hat einen linken Einzug von 2,3 cm mit einem Einzug von -1,2 cm für die 1. Zeile.

Nachfolgend ein Beispiel für einen Fragetext ohne Druckformat *frage lang* und mit unterlegtem Druckformat:

Fragetext ohne Druckformat:

1. Welche Partei würden Sie wählen, wenn am nächsten Sonntag Bundestagswahl wäre?

Fragetext mit Druckformat *frage Jang'.*

Welche Partei würden Sie wählen, wenn am nächsten Sonntag Bundestagswahl  $\mathbf{1}$ . wäre?

 $\overline{\phantom{a}}$ 

## **Literatur:**

PORST, R. und M. Schneid (1992) Fragebogen schreiben mit Microsoft WORD 5.0. ZUMA-Arbeitsbericht Nr. 92/20. Mannheim: ZUM A.

Microsoft Corporation (1992) Benutzerhandbuch WORD für Windows. Textverarbeitungsprogramm Version 2.0.  $\ddot{\phantom{a}}$ 

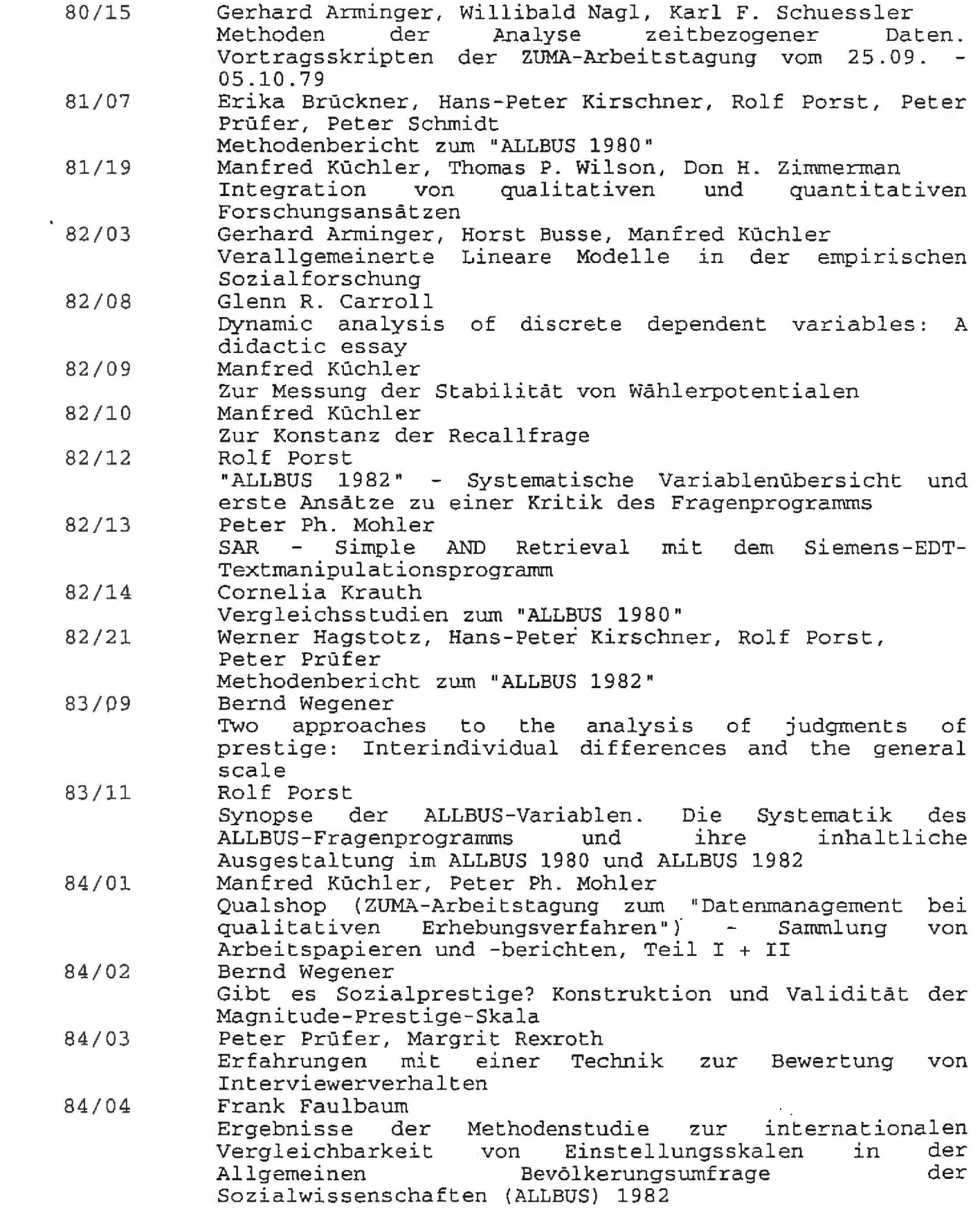

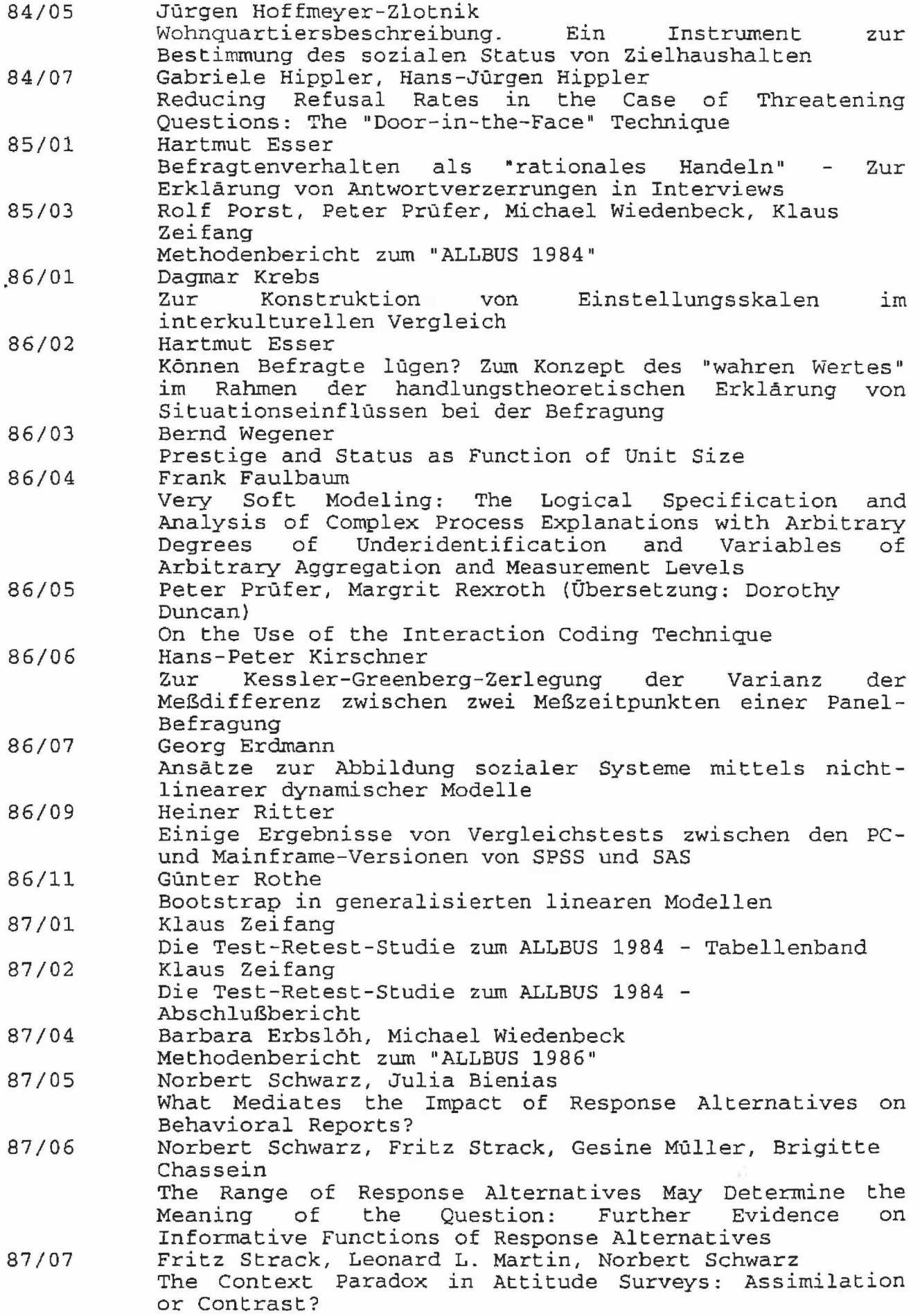

s

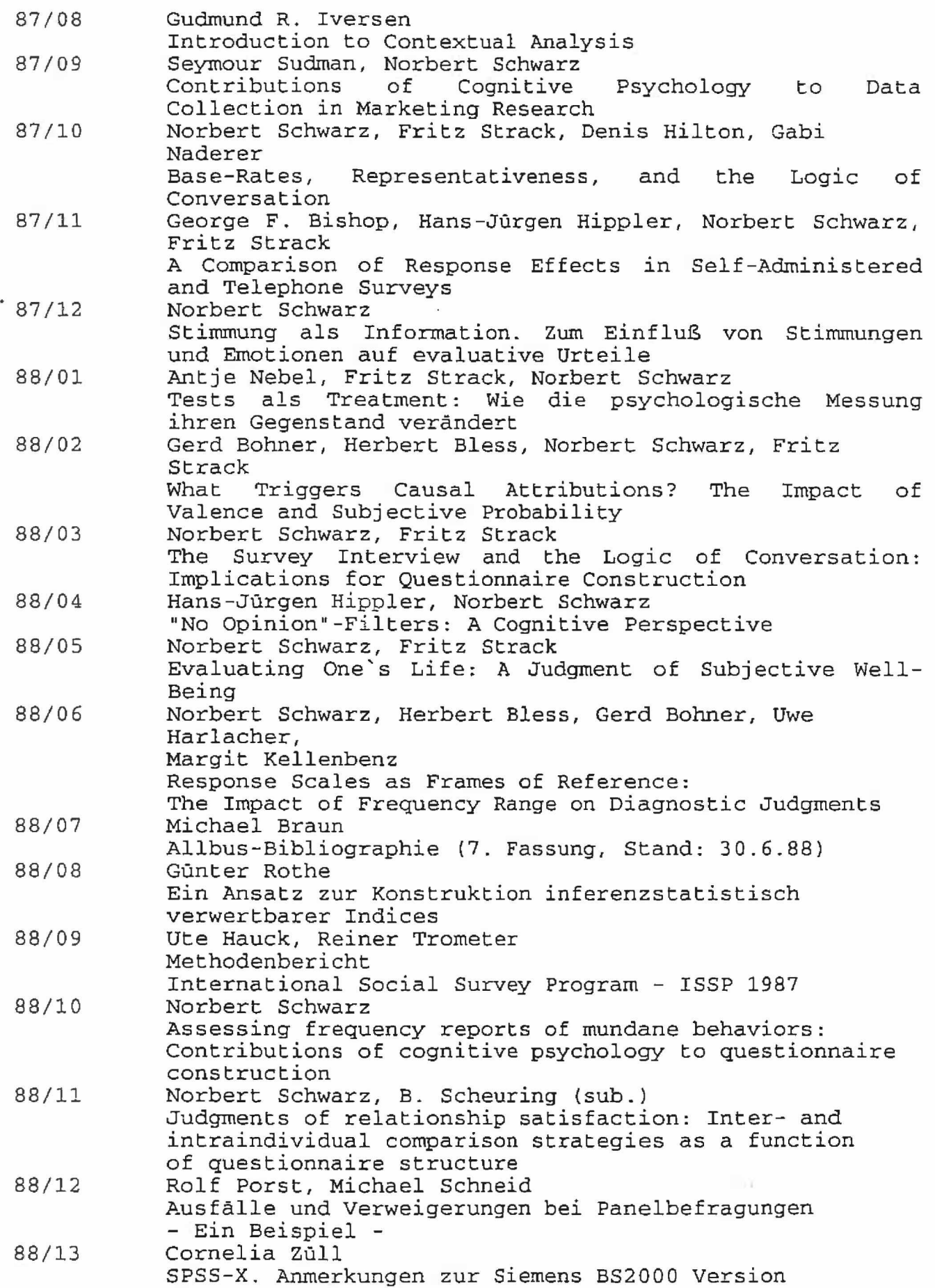

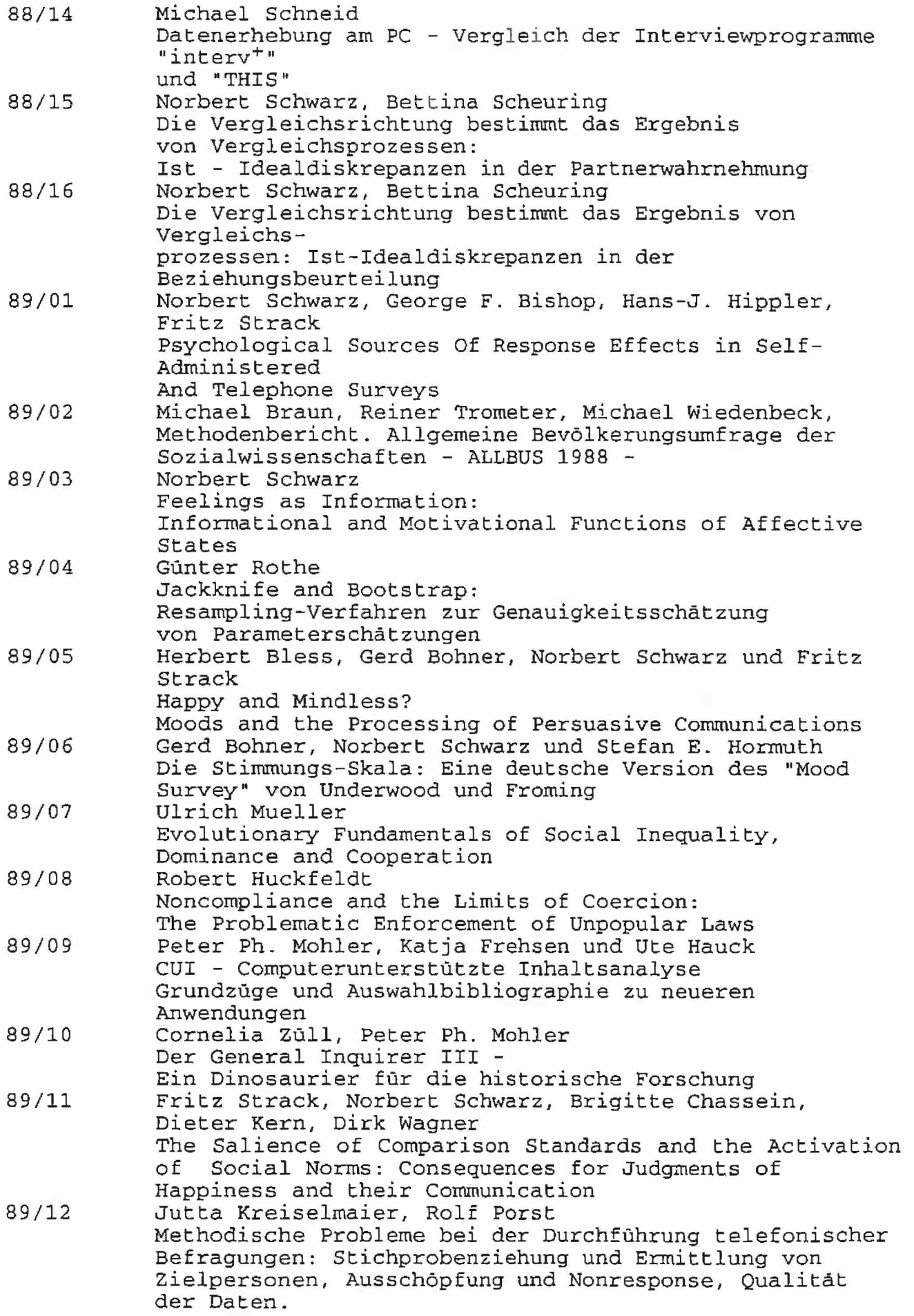

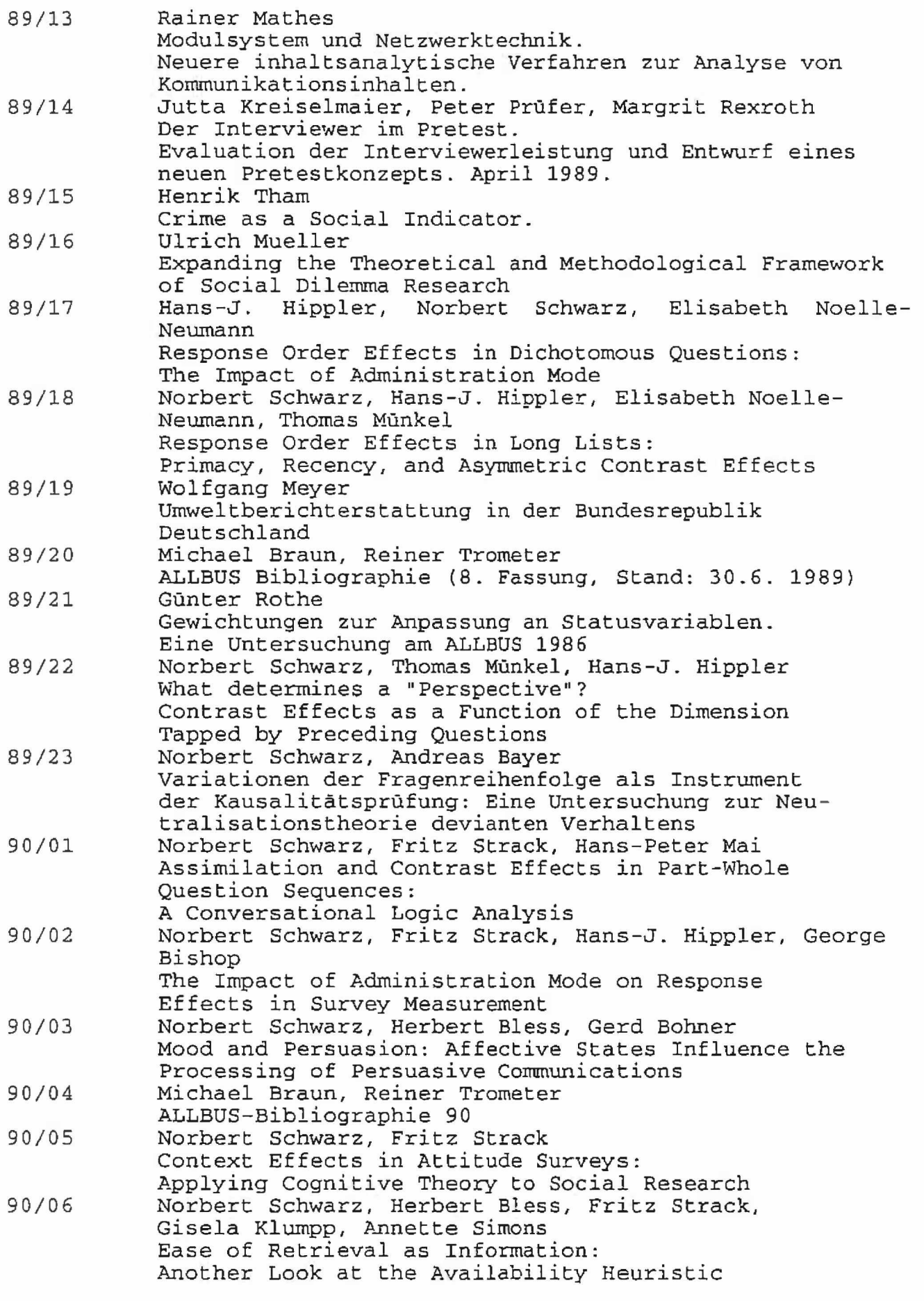

 $\alpha$  .

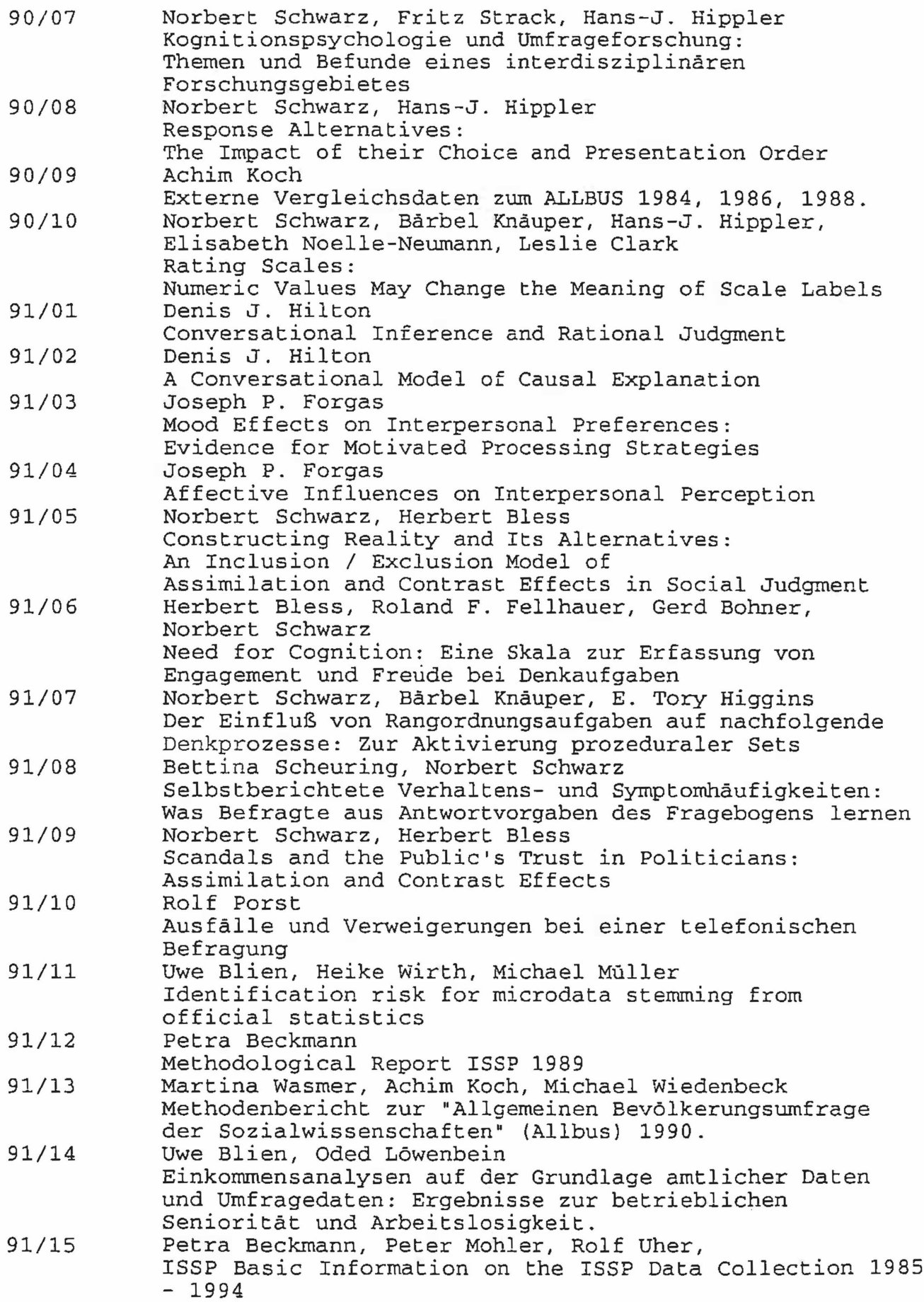

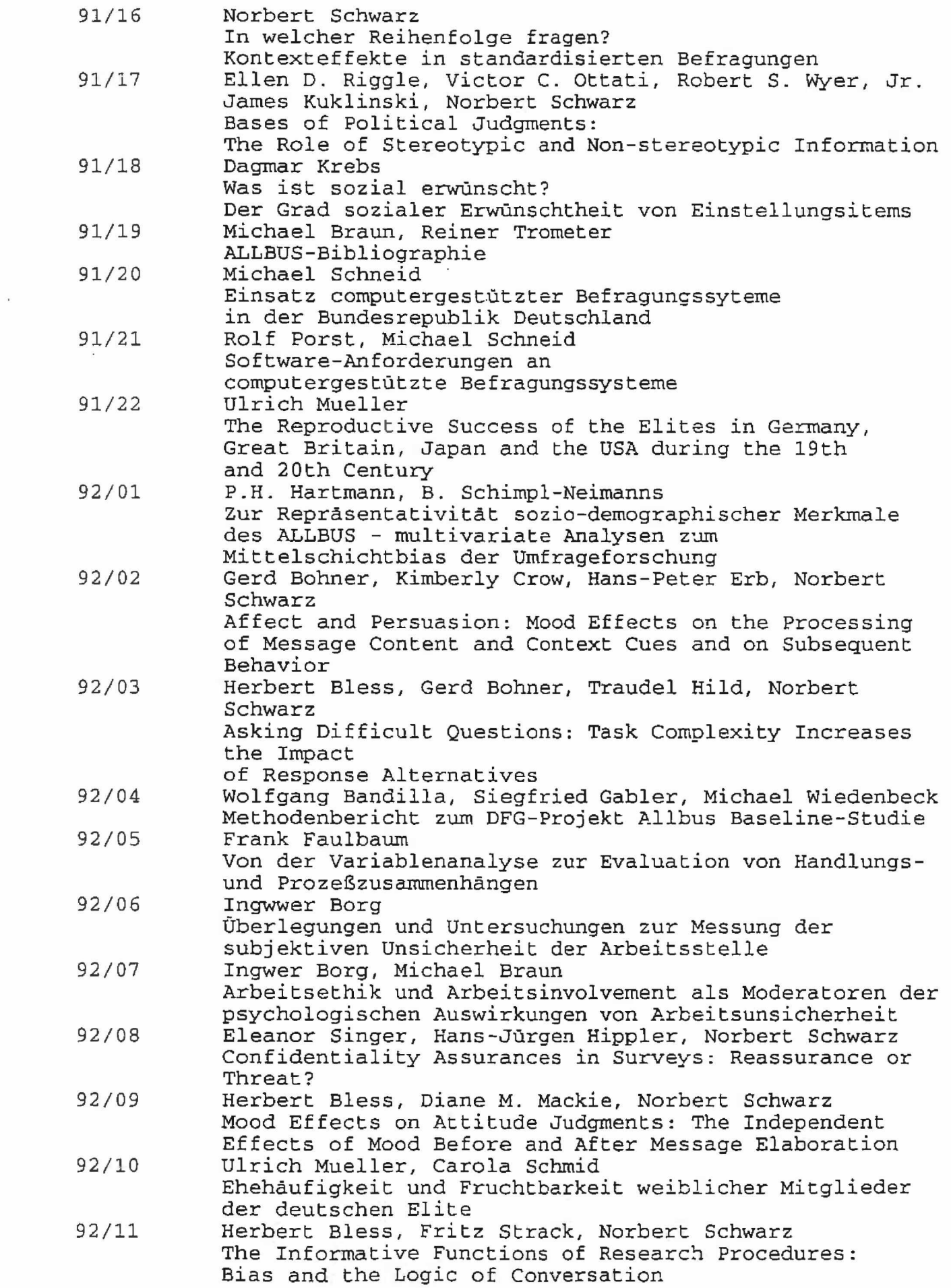

 $\overline{I}$ 

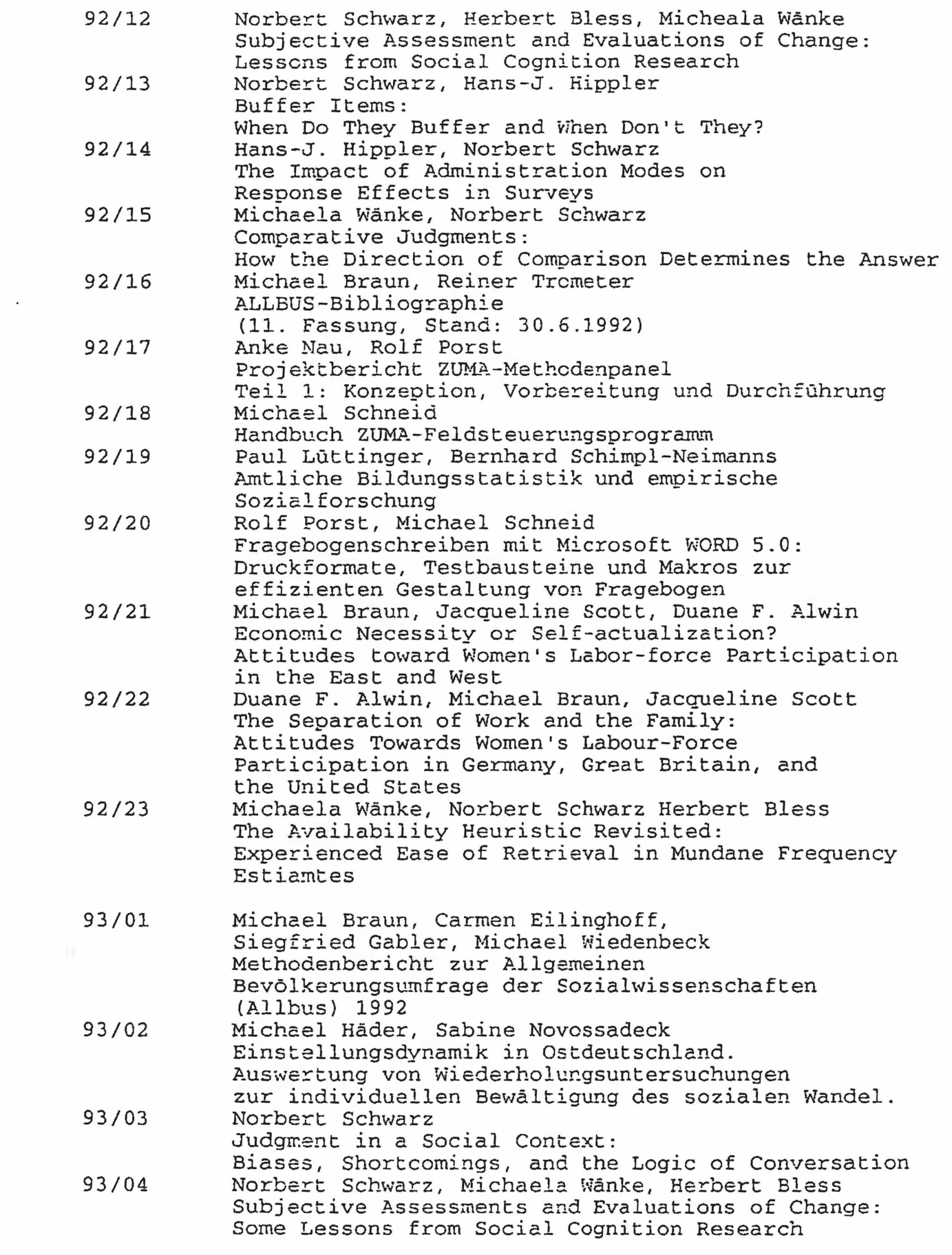

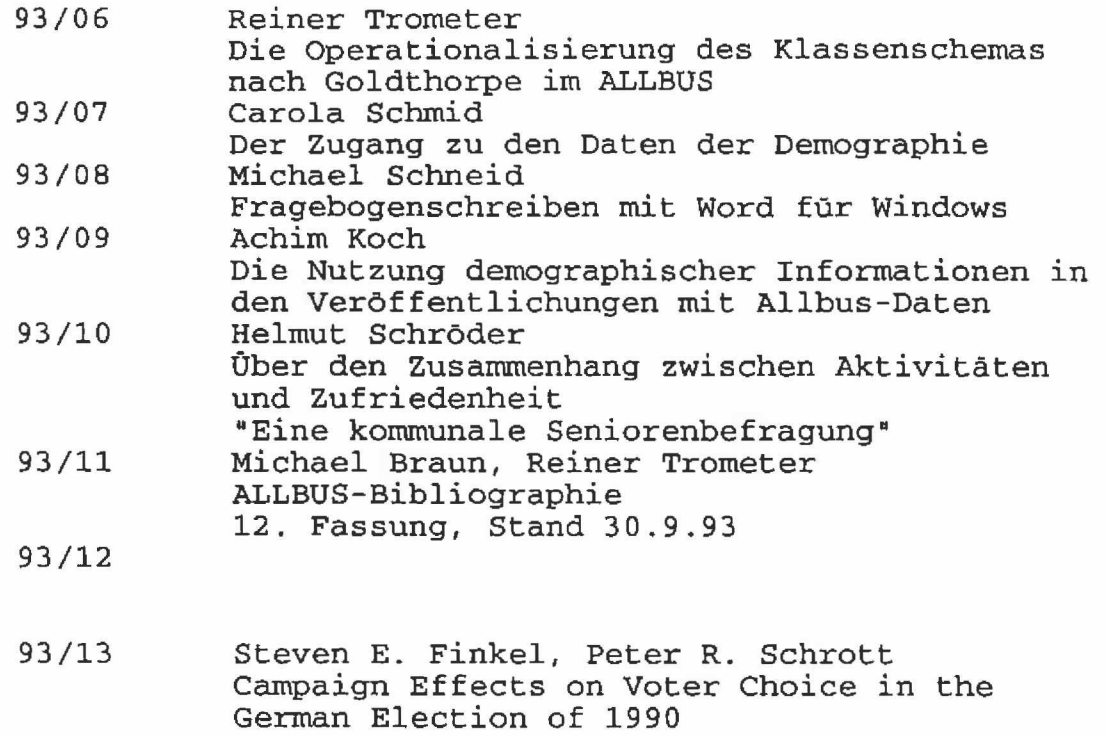

 $\overline{\phantom{a}}$ 

 $\mathbf{r}$ 

 $\mathbb{R}^n$  . The  $\mathbb{R}^n$ 

*I*